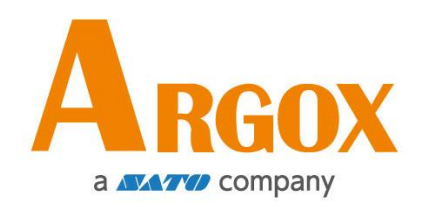

## **Impresora Serie D4**

## **Manual de Usuario**

D4-250 / D4-350

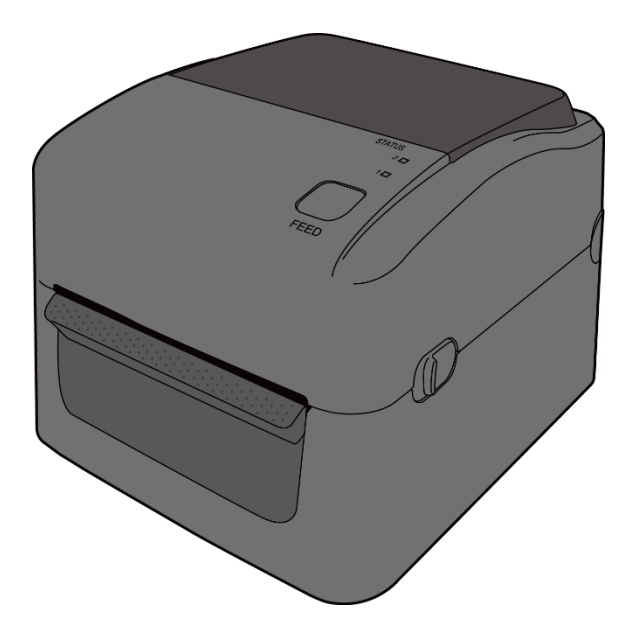

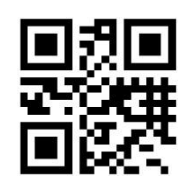

http://www.argox.com service@argox.com V1.4-10-15-2020

#### **IDENTIFICADOR FCC**

En un entorno doméstico este producto puede causar interferencia de radio en cuyo caso el usuario puede necesitar tomar algunas medidas.

#### **Declaración de cumplimiento de FCC**

Este equipo ha sido probado y encontrado en cumplimiento con los límites de un dispositivo digital Clase A, conforme a la Parte 15 de las Normas de la FCC. Estos límites son diseñados para proveer una razonable protección contra interferencia dañina en una instalación comercial. Este equipo genera, usa y puede radiar energía de radio frecuencia y si no se instala y usa de acuerdo a las instrucciones, puede causar interferencia a comunicaciones de radio. La operación de este equipo en un área residencial es probable que cause interferencia dañina en cuyo caso el usuario debe corregir la interferencia con sus propios medios.

#### **Declaración FCC para el módulo RF opcional**

Este dispositivo cumple con los límites de radiación de RF para un ambiente no controlado. La antena empleada en este transmisor debe ser instalada para proveer una distancia de separación de por lo menos 20cm de las personas y no debe colocarse en conjunto con otros equipos con antenas o transmisores.

#### **Comunicación Bluetooh/ LAN Inalámbrica**

Declaración de conformidad

Este producto ha sido certificado de cumplimiento con la regulaciones de interferencia de radio de su país o región. Para asegurar que sigue cumpliendo con estas regulaciones, no:

- ∙ Desarme o modifique este equipo.
- ∙ Retire la etiqueta de certificación (sello de número serial) adherida a este producto.

El uso de este producto cerca de microondas y/u otro equipo LAN inalámbrico, o donde la electricidad estática o interferencia de radio esté presente pueden limitar el alcance de la comunicación o incluso inactivarla.

#### **PRECAUCIÓ N**

Los cambios o modificaciones no aprobados expresamente por la parte responsable de la compatibilidad pueden hacer nula la autoridad del usuario de operar el equipo.

(Solo para EEUU)

#### **Renuncia de Responsabilidad**

Argox Corporation se asegura de que las especificaciones de ingeniería y manuales sean correctos; sin embargo, es posible que existan errores. Argox se reserva el derecho de corregir cualquiera de dichos errores y renuncia a cualquier responsabilidad. En ningún caso Argox o cualquier otra persona involucrada en la creación, producción o entrega del producto acompañante (incluyendo hardware y software) será responsable por cualquier daño por daños y perjuicios (incluyendo, sin limitación, daños por pérdida de ganancias, interrupción de negocios, pérdida de información comercial u otra pérdida pecuniaria) que surjan del uso de o los resultados del uso o inhabilidad de uso del mencionado producto, aún si Argox ha sido avisado de la posibilidad de dichos daños.

### **PRECAUCIÓ N**

Los cambios o modificaciones no aprobados expresamente por la parte responsable de la compatibilidad pueden hacer nula la autoridad del usuario de operar el equipo.

## Contenido

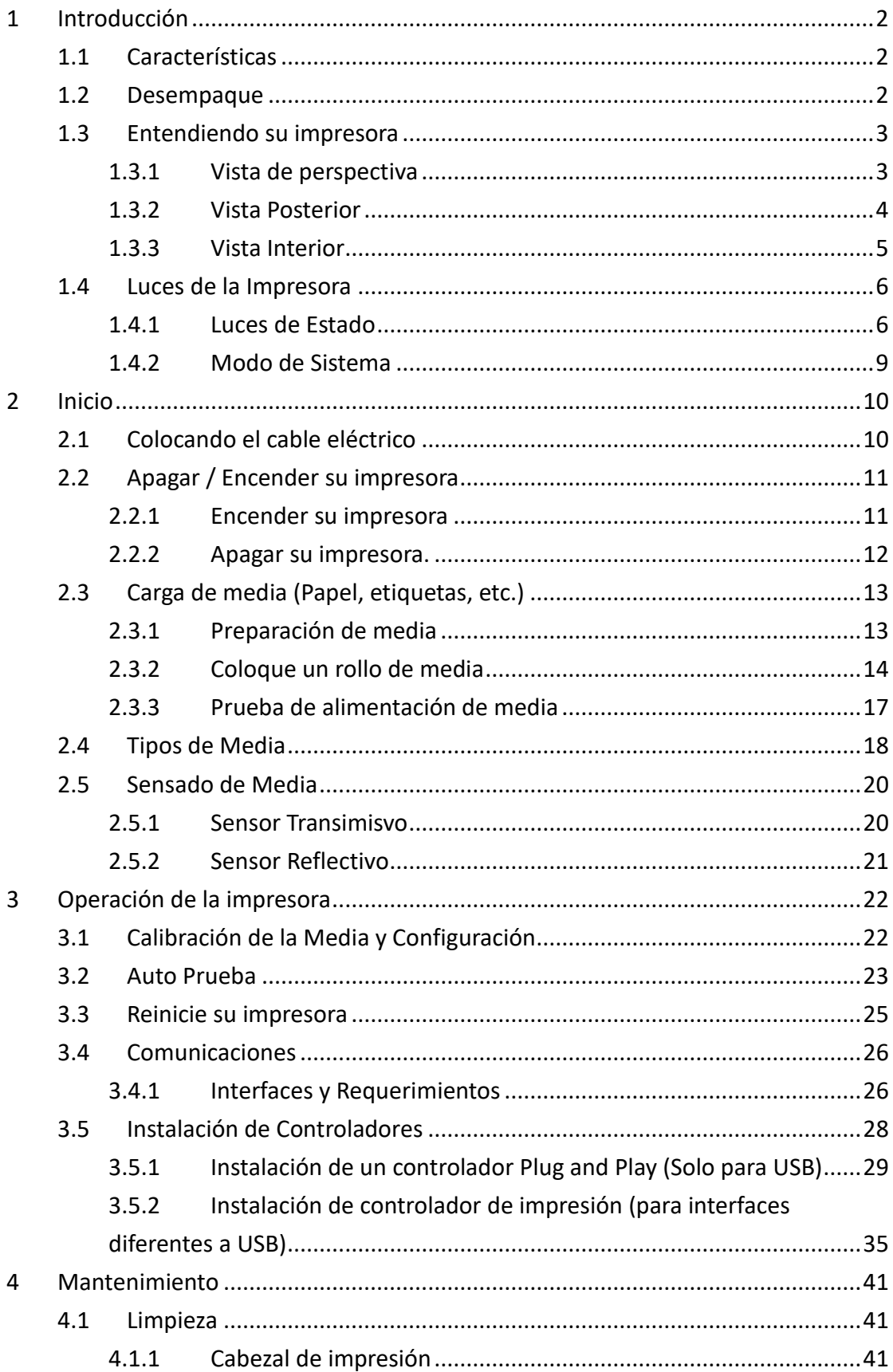

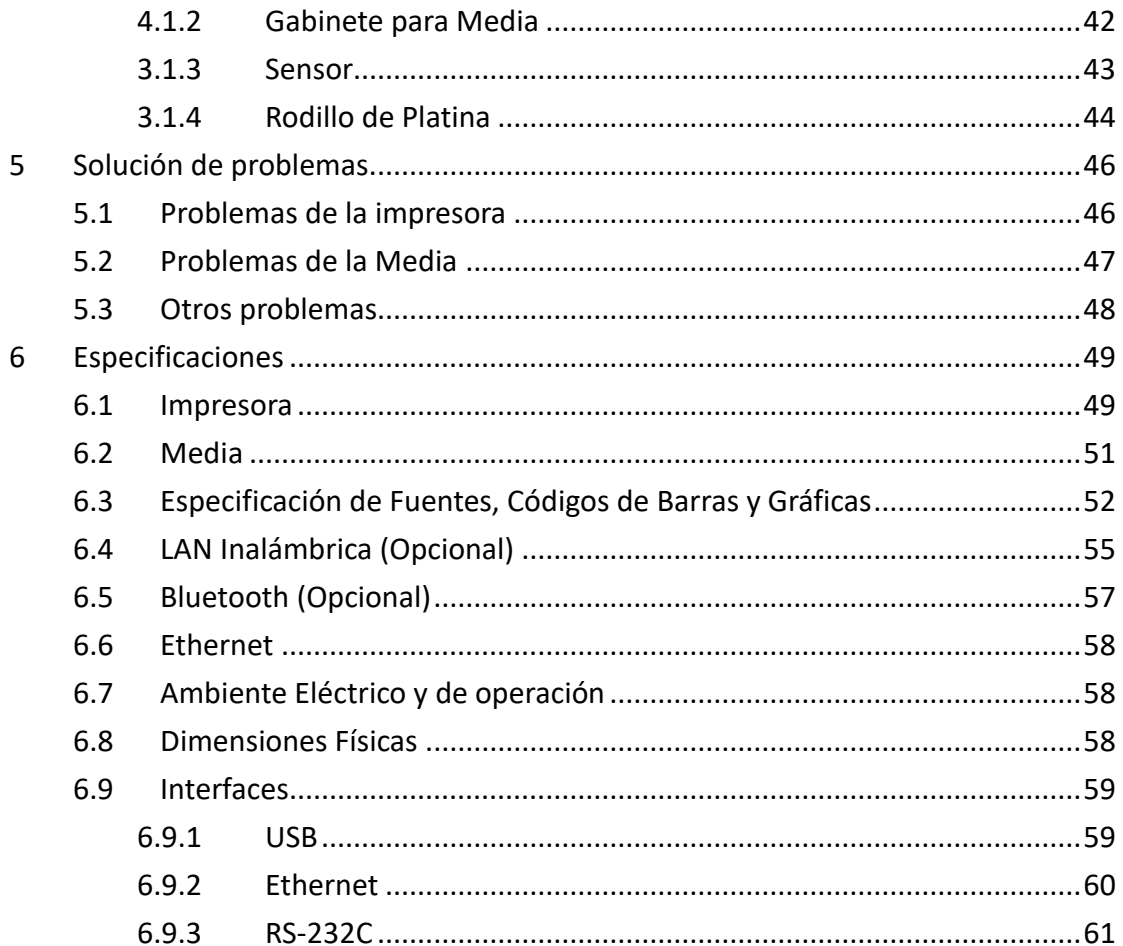

# **1 Introducción**

Gracias por comprar una impresora Argos Serie D4. Este manual le ofrece información de cómo configurar y operar su impresora, cargar la media y resolver problemas comunes.

## **1.1 Características**

- **Opciones de conexión diversas** USB, Ethernet, RS-232
- **Fácil operación** Un botón para fácil control.
- **Rápida impresión** 6 pulgadas/seg máximo
- **Conexión inalámbrica LAN** Genere un entorno inalámbrico por medio de la conectividad Bluetooth (Opcional)
- **Memoria Externa** El puerto extra USB le permite emplear una memoria USB para almacenamiento.

## **1.2 Desempaque**

Asegúrese de que los siguientes elementos estén incluidos en su empaque.

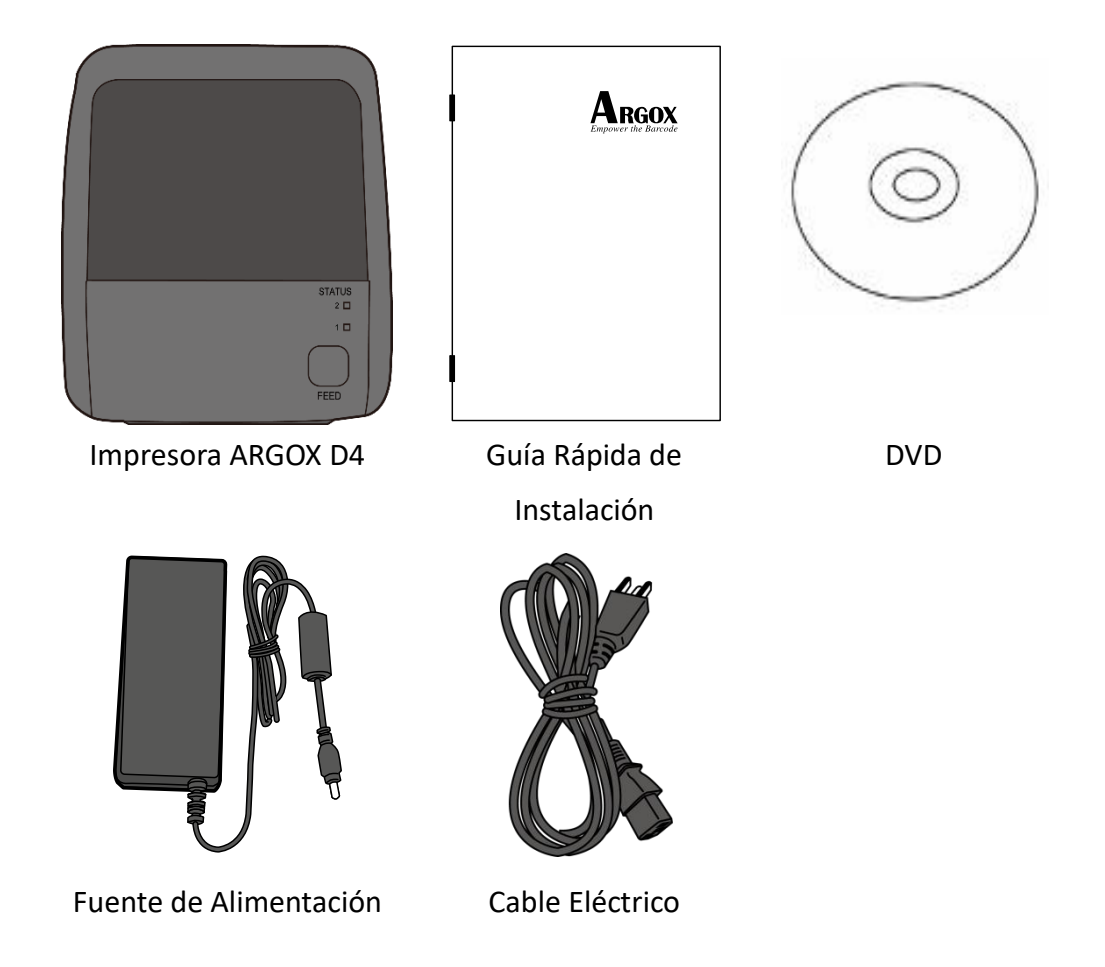

Cuando reciba la impresora, abra el empaque inmediatamente y revise si existen daños por el embarque. Si encuentra daños, contacte a la compañía de embarque y genere una reclamación. ARGOX no se responsabiliza por ningún daño generado en el embarque del producto. Conserve todos los materiales de empaque por si tiene que devolver el producto por daños.

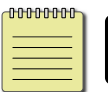

**Nota** Si alguna pieza falta, por favor contacte a su distribuidor local.

## **1.3 Entendiendo su impresora**

## **1.3.1 Vista de perspectiva**

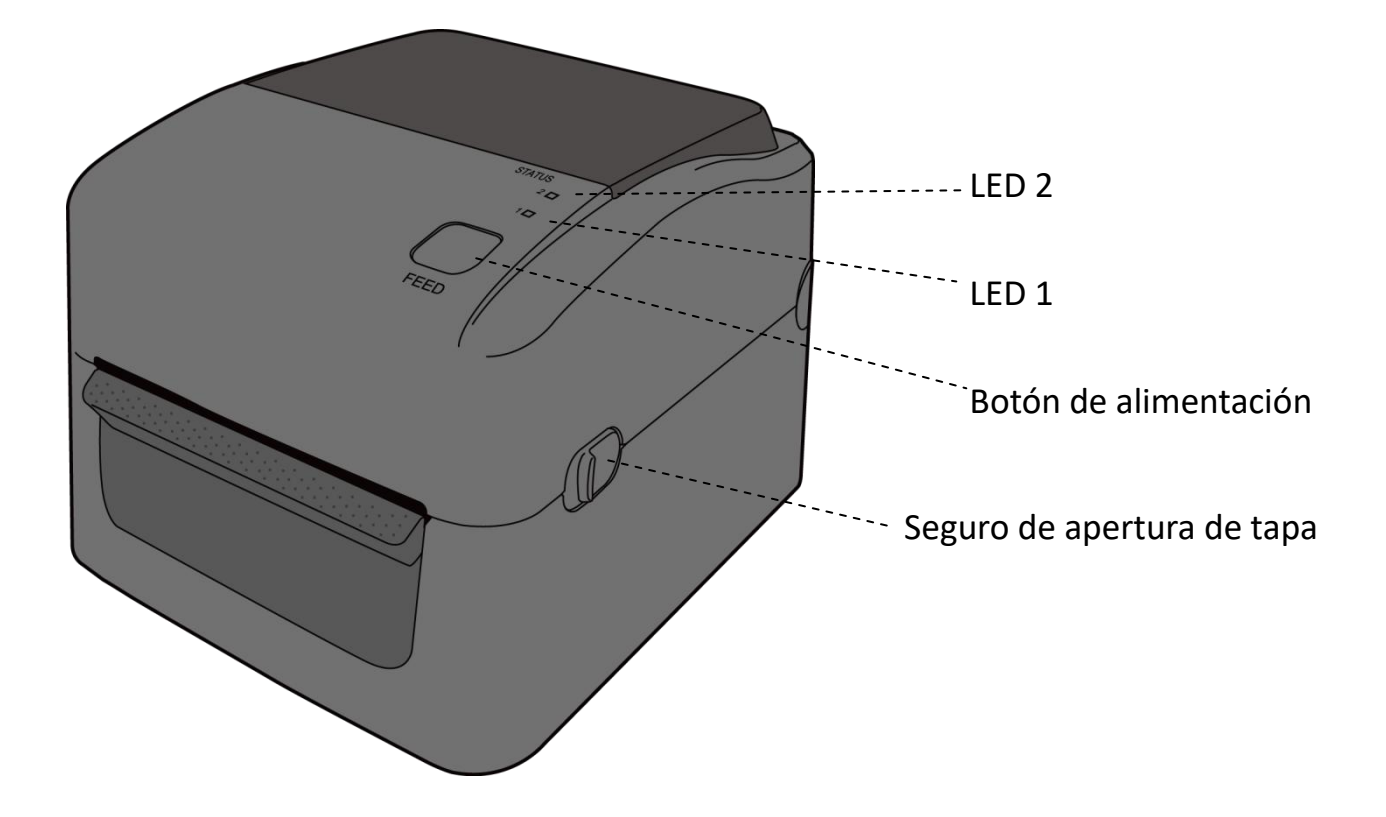

### **1.3.2 Vista Posterior**

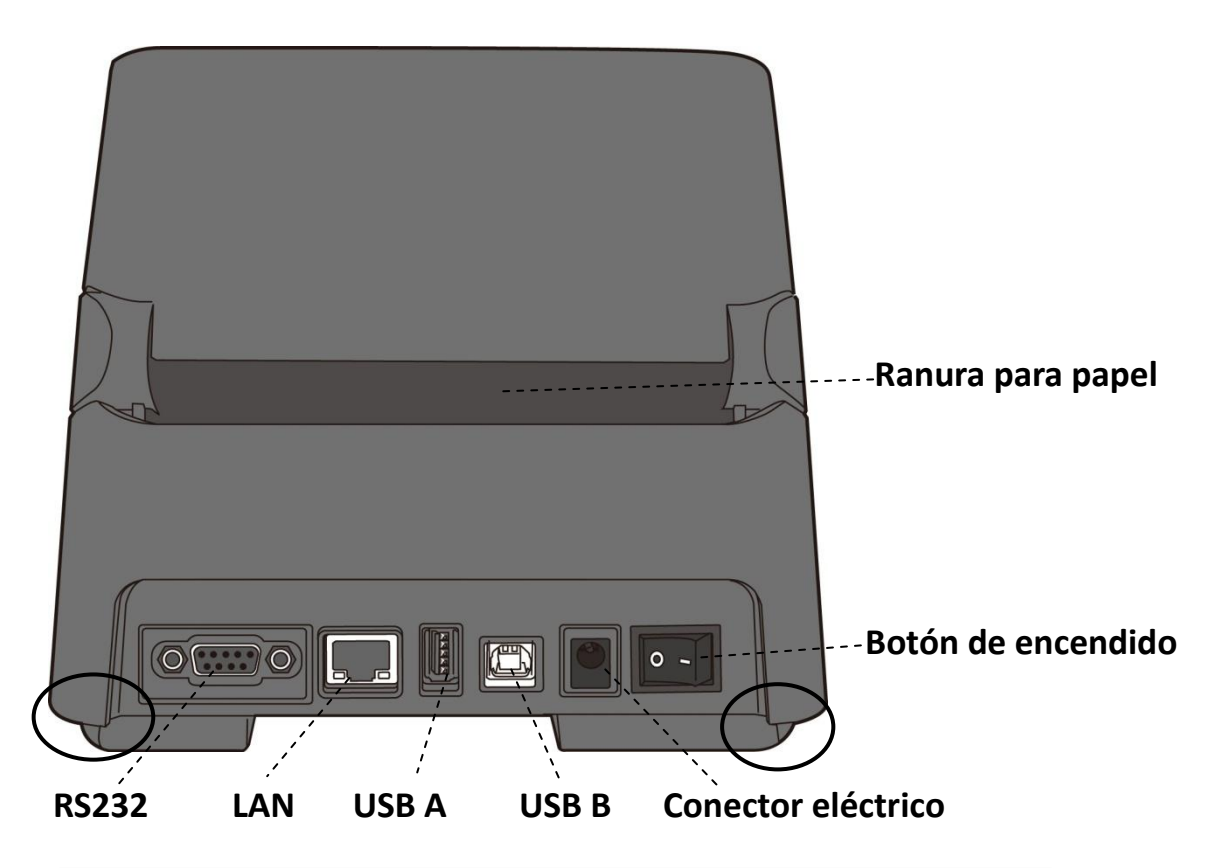

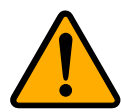

**Precaución** Las partes mostradas con las elipses tienen bordes afilados. Para evitar daños, no las toque al manipular la impresora.

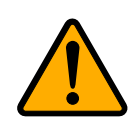

**Precaución** Para evitar daños, asegúrese de no atrapar sus dedos en la ranura de papel cuando abre o cierra la tapa superior.

### **1.3.3 Vista Interior**

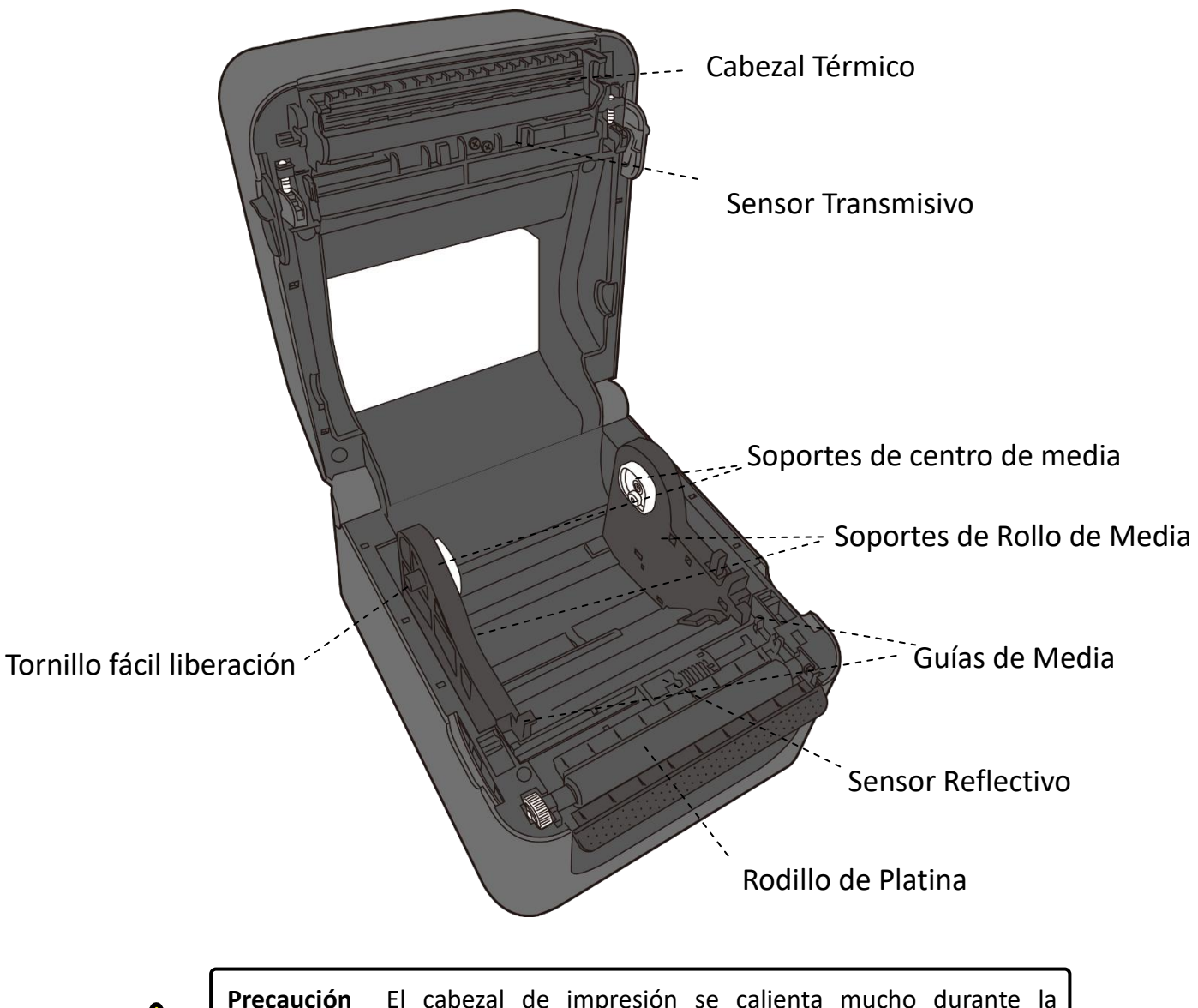

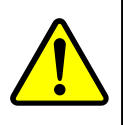

**Precaución** El cabezal de impresión se calienta mucho durante la impresión. No toque directamente el cabezal ni su cercanía durante la impresión. Podría quemarse.

## **1.4 Luces de la Impresora**

Hay dos luces LED que muestran el estado de su impresora.

## **1.4.1 Luces de Estado**

Las luces de estado le ayudan a revisar el estado de la impresora. Las siguientes tablas le muestran la velocidad de parpadeo y la condición que ellas indican.

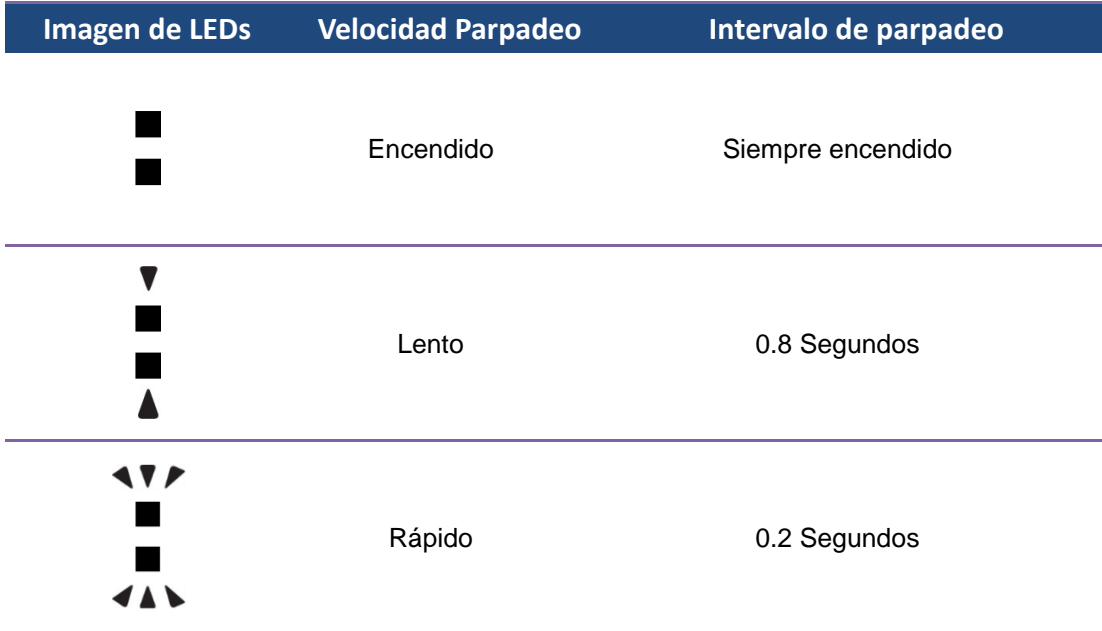

#### **Imagen de LEDs Descripción del patrón de parpadeo**

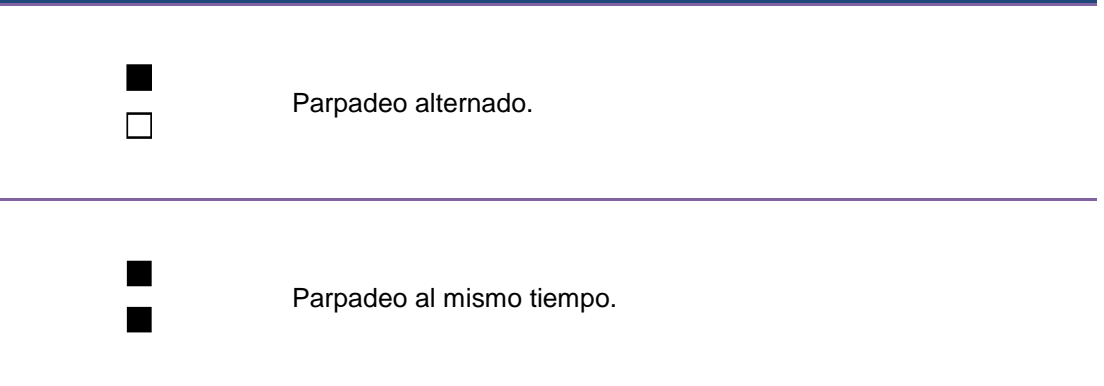

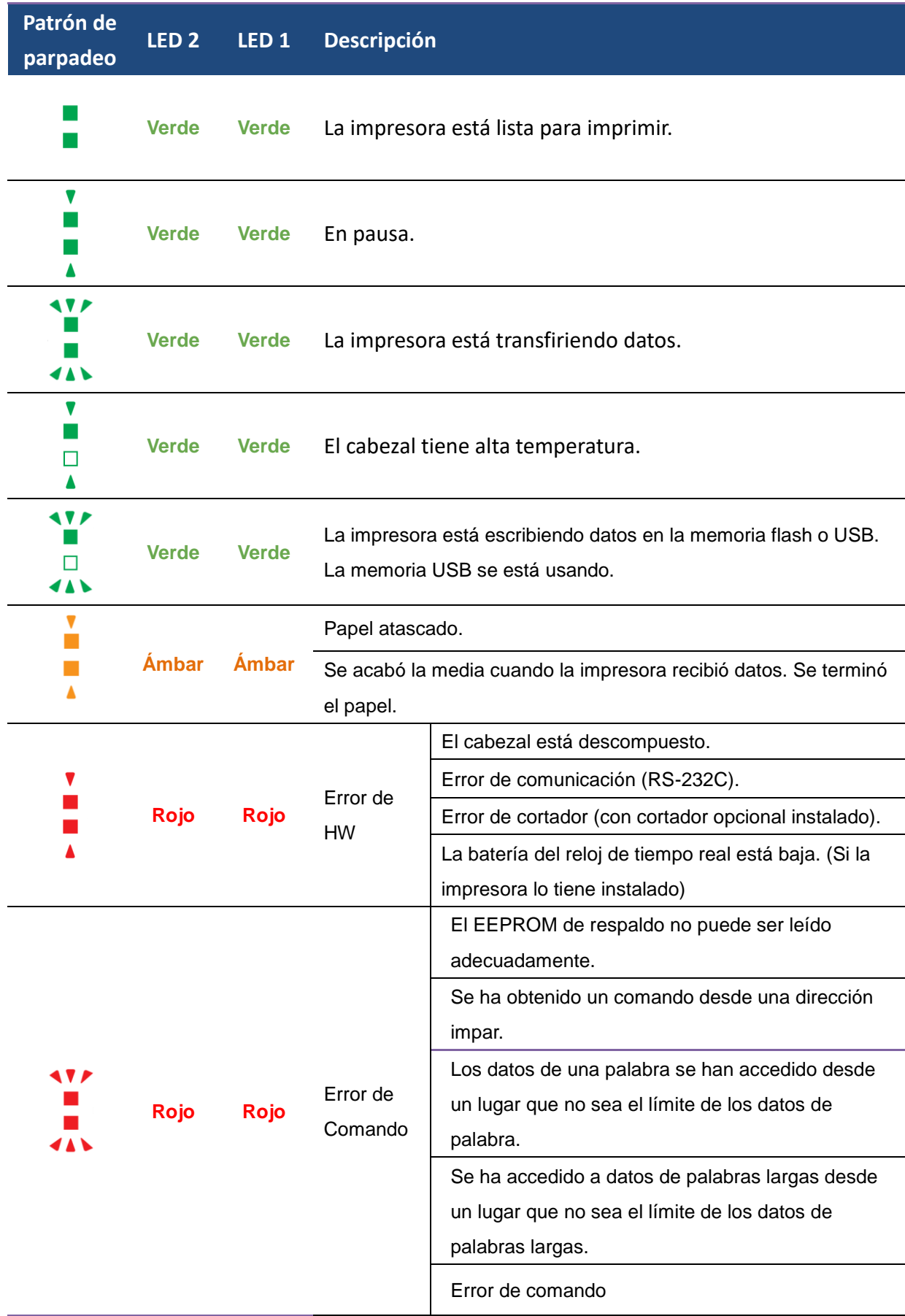

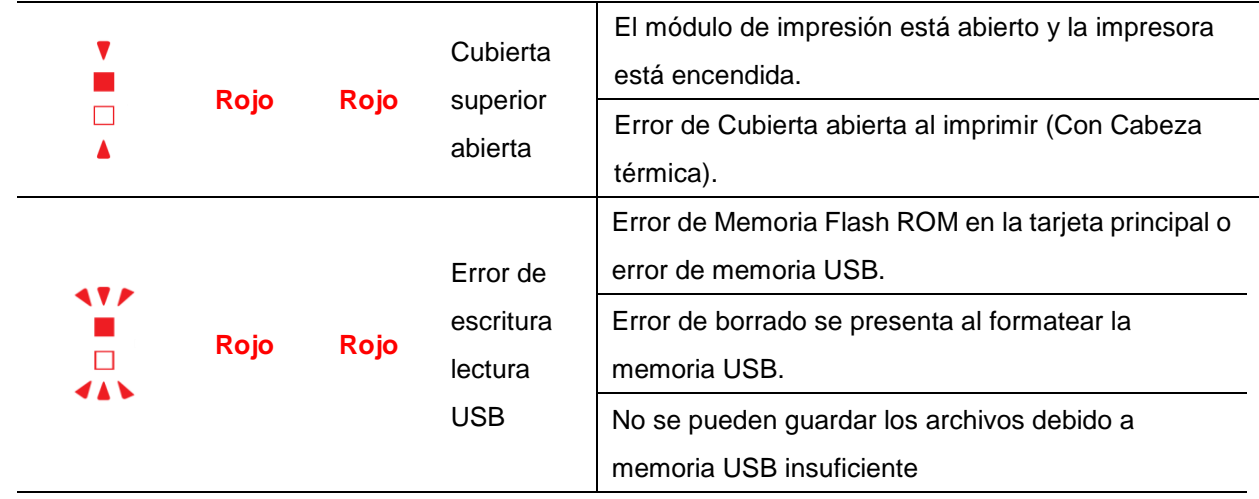

### **1.4.2 Modo de Sistema**

El modo de Sistema cuenta con combinaciones de luces de color de estado. Tiene una serie de comandos que puede seleccionar y activar.

Para ingresar al modo de Sistema y activar un comando haga lo siguiente:

- 1. Apague la impresora.
- 2. Presione y mantenga el botón **FEED** y prenda la impresora.
- 3. Ambas luces de estado encienden brevemente en ámbar por algunos segundos. Posteriormente se encienden en verde brevemente y encenderán en otros colores.
- 4. Cuando las luces de estado muestren la combinación de colores que necesita, libere el botón **FEED**.
- 5. Presione el botón **FEED** para correr el comando.

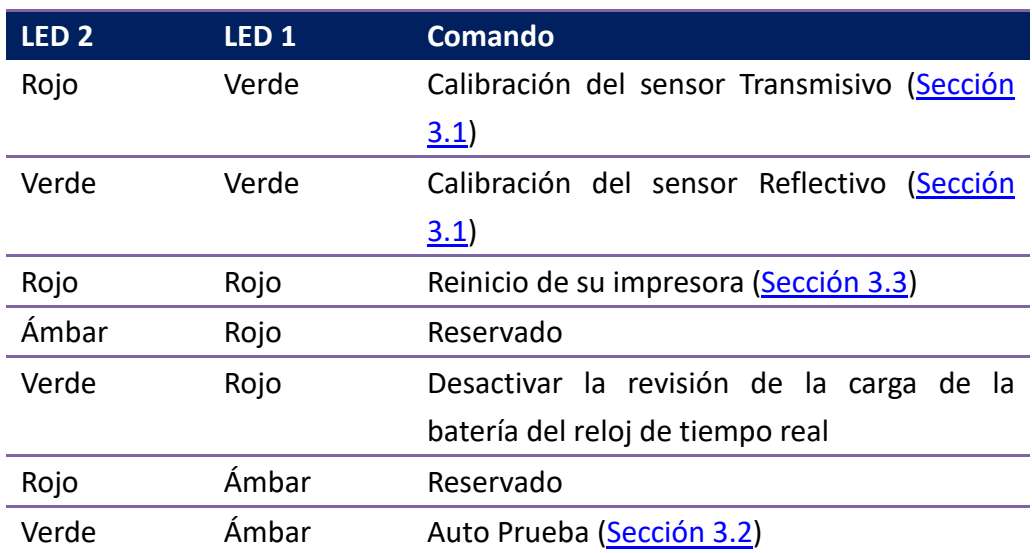

La siguiente tabla contiene la lista de comandos del modo de sistema.

# **2 Inicio**

Este capítulo describe como configurar su impresora.

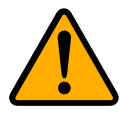

**Precaución** No emplee su impresora en áreas expuestas a salpicaduras de agua ni de cualquier otro líquido.

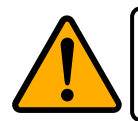

**Precaución** No deje caer su impresora ni la coloque en áreas expuestas a la humedad, vibración, o golpes.

## **2.1 Colocando el cable eléctrico**

- 1. Asegúrese de que el botón de encendido esté en la posición **OFF**.
- 2. Inserte el conector de la fuente de alimentación en el conector de la impresora.
- 3. Inserte el cable eléctrico en la fuente de alimentación.
- 4. Inserte el otro extremo del cable eléctrico en el contacto eléctrico e pared.

**Importante** Use fuentes de alimentación listadas en este manual de instrucciones.

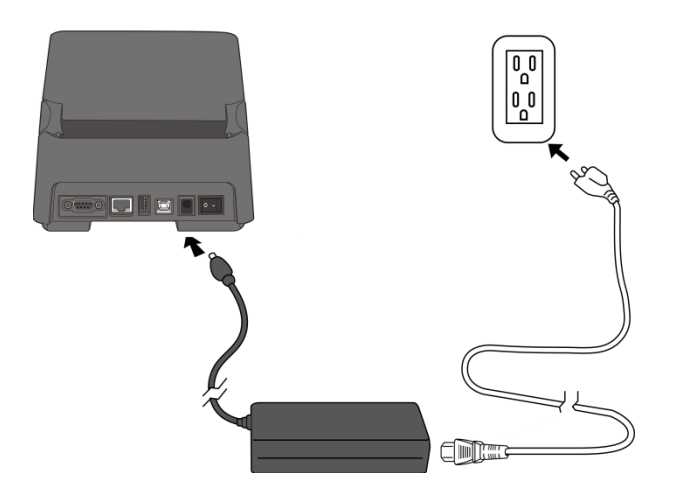

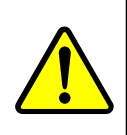

**Precaución** No conecte el cable eléctrico con las manos mojadas. Tampoco opere la impresora y/o la fuente de alimentación en áreas donde puedan mojarse. Pueden resultar serios daños de estas actividades.

## **2.2 Apagar / Encender su impresora**

Cuando su impresora se conecta a un host (computadora), es conveniente encender la impresora antes de encender el host y apagar el host antes de apagar la impresora.

### **2.2.1 Encender su impresora**

1. Para encender su impresora, coloque el **Botón de Encendido** como se muestra. La posición "I" es de **Encendid**o.

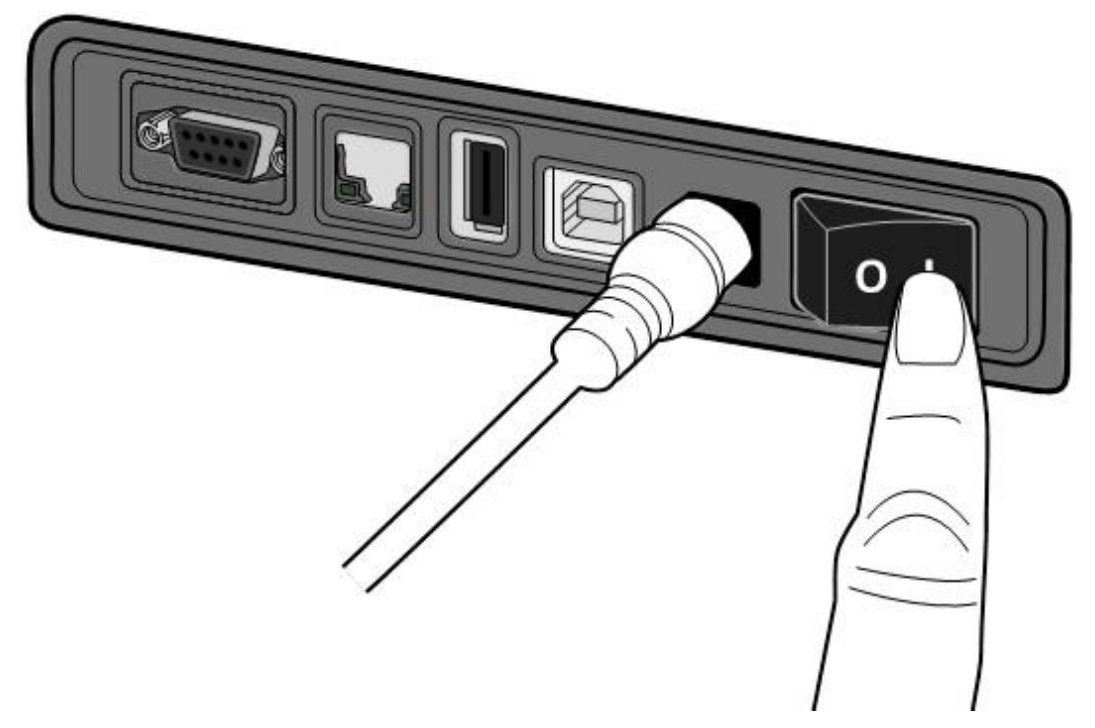

2. Ambas luces de estado encenderán en Ámbar por algunos segundos y posteriormente se apagará el LED2, después el LED1 encenderá en verde.

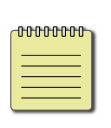

**Nota** Si conecta la impresora al internet o inserta una memoria USB antes de encenderla, le tomará más tiempo llegar al modo En Línea luego de encender la impresora.

### **2.2.2 Apagar su impresora.**

- 1. Asegúrese de que el LED2 está apagado y que el LED1 está en verde antes de apagar su impresora.
- 2. Para apagar su impresora, coloque el **Botón de Encendido** como se muestra en la imagen. La posición **"O"** es de apagado.

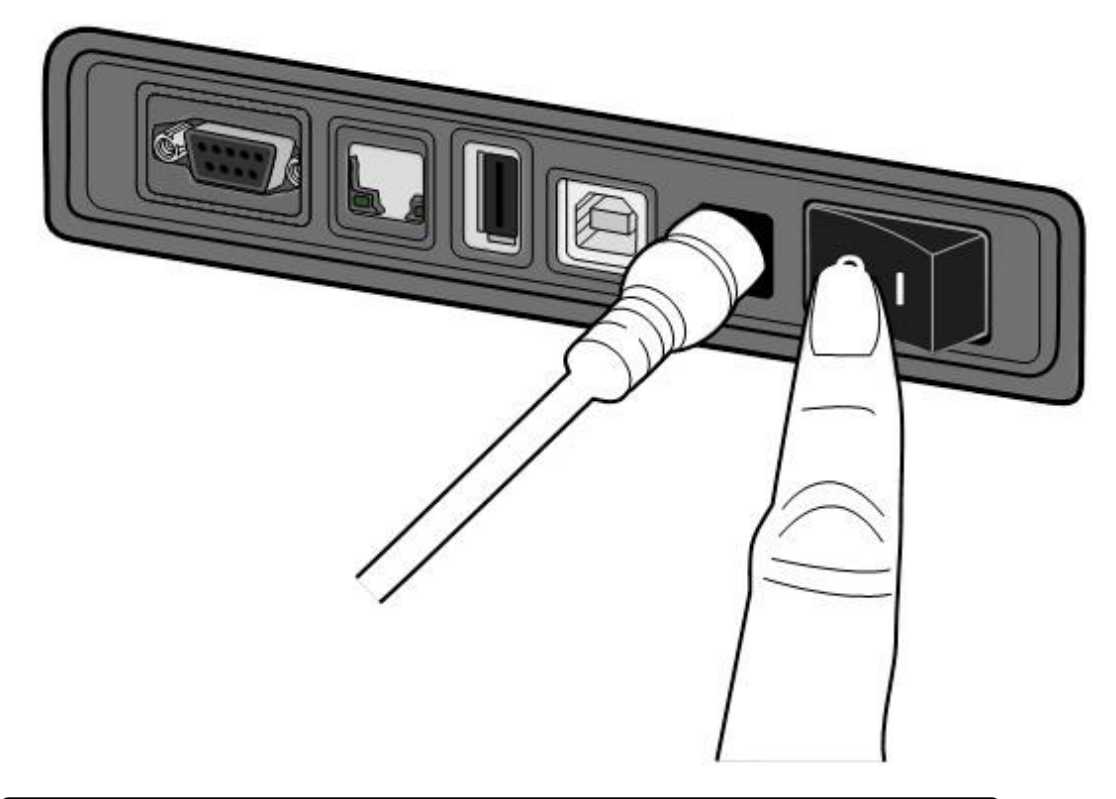

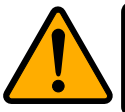

**Precaución** No apague su impresora mientras la impresora transmita datos.

## **2.3 Carga de media (Papel, etiquetas, etc.)**

Hay varios tipos y tamaños de media que pueden colocarse. Coloque la media que requiera su aplicación.

### **2.3.1 Preparación de media**

Puede instalar rollos de media de embobinado interior o exterior en la impresora. En caso de que el rollo de media esté sucio del embarque, manejo o almacenamiento, retire la capa exterior. Esto evitará que se ensucie de adhesivo o suciedad el cabezal o el rodillo de platina (platen roller).

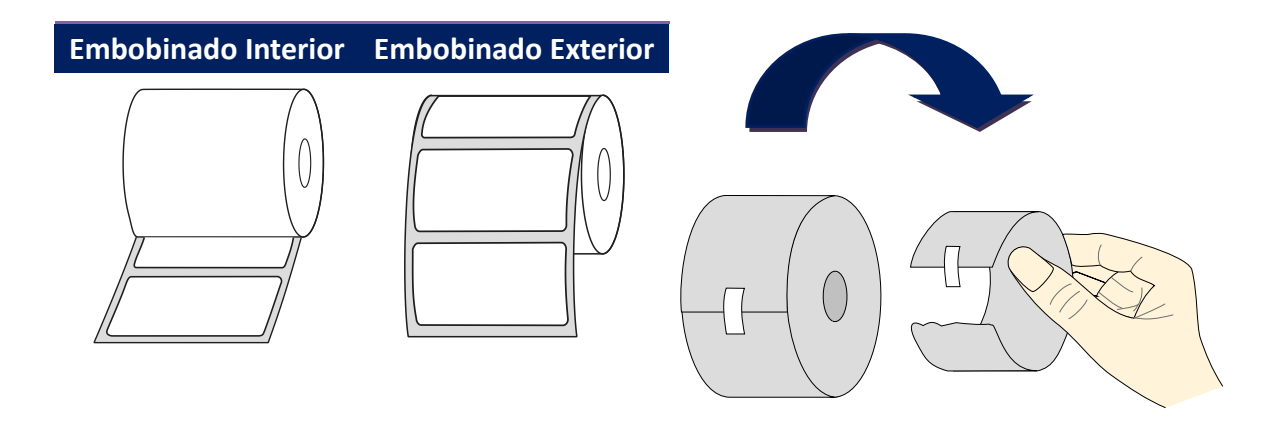

### **2.3.2 Coloque un rollo de media**

1. Abra la tapa superior de la impresora.

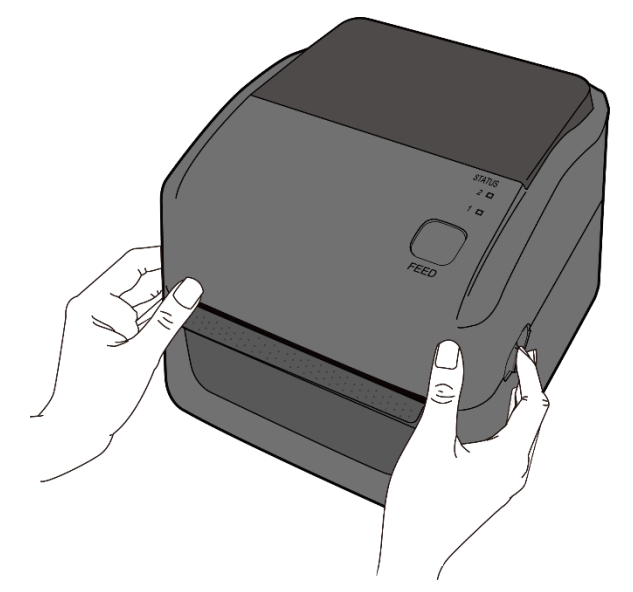

2. Presione los Seguros de Rollos de Media y tire de ellos hacia usted. Coloque el rollo de media entre los soportes. Asegúrese de que la impresora está hacia arriba y que el rollo de media está asegurado por los sujetadores.

**Nota** El sujetador de rollo está ajustado a 1 pulgada de diámetro interior. Para instalar media de diámetro interior de 1.5 pulgadas con la mano o una moneda afloje los tornillos de ambos sujetadores y voltéelos horizontalmente y vuélvalos a asegurar.

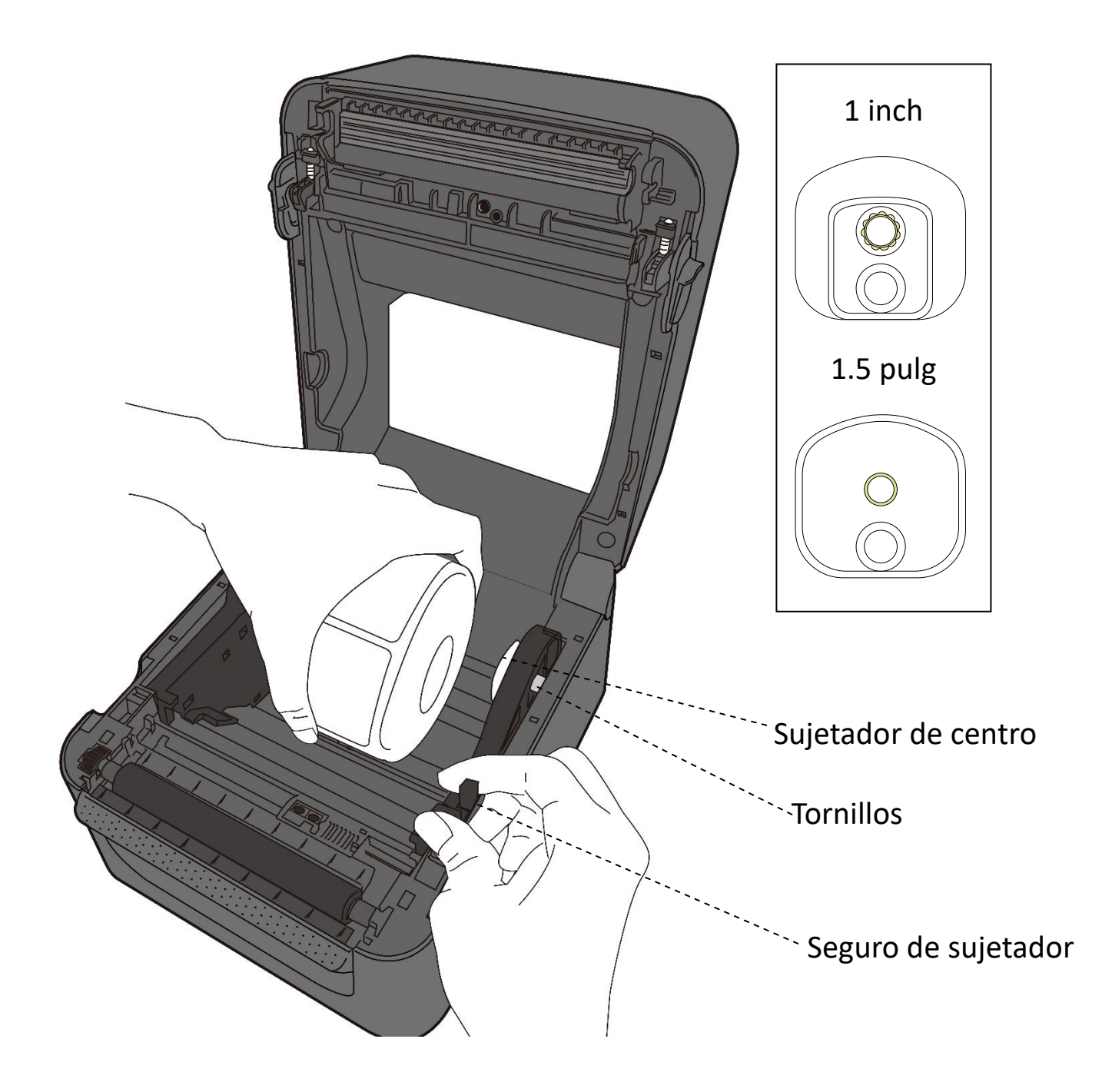

3. Tire de la media hasta que salga la media de la impresora. Ajuste la media en las guías de media.

**Precaución** No embarque la impresora cuando tenga media cargada.

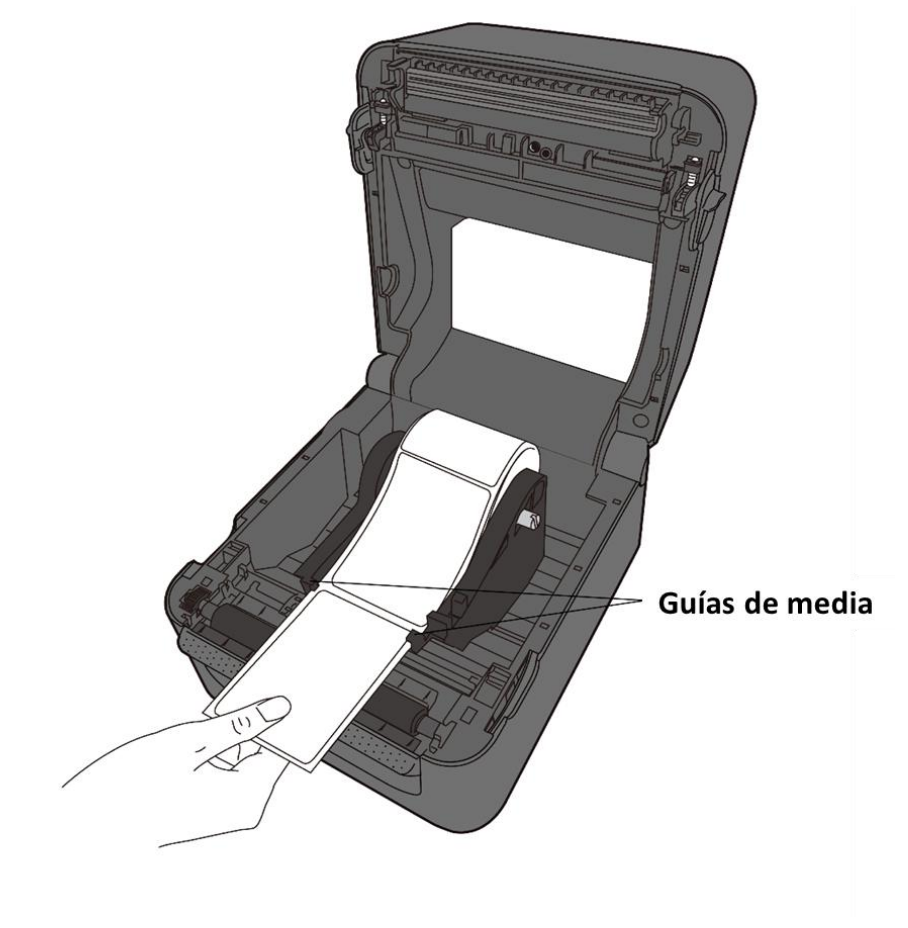

4. Cierre la cubierta superior.

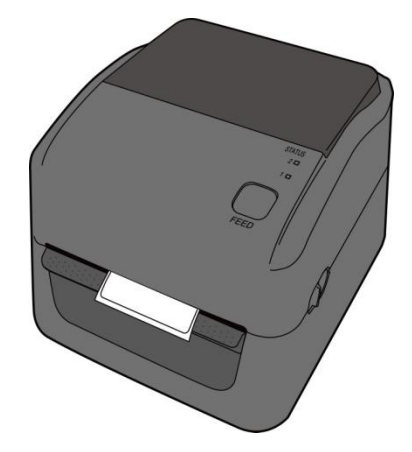

### **2.3.3 Prueba de alimentación de media**

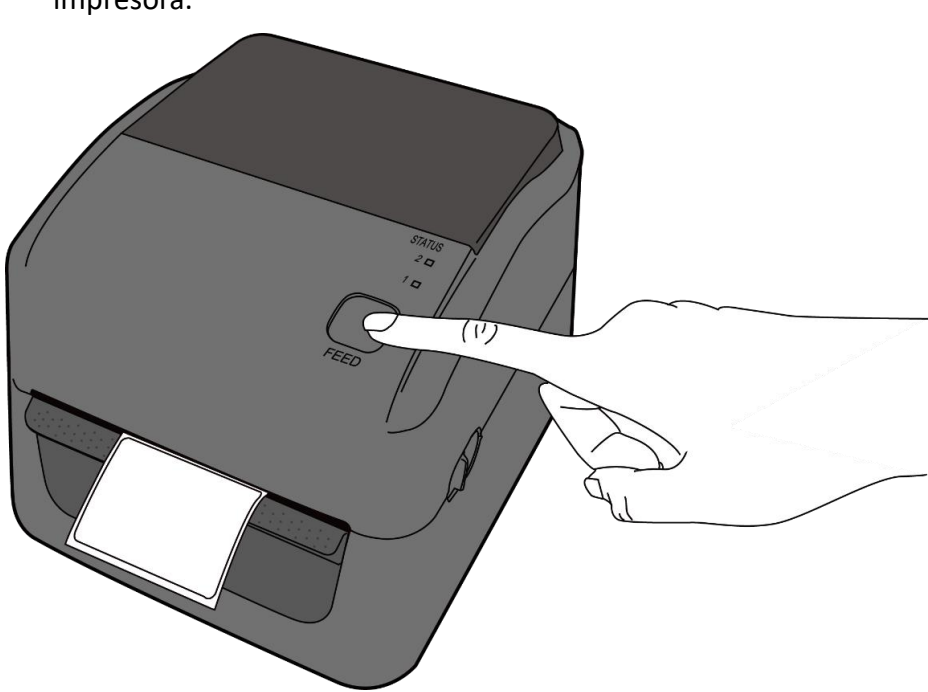

1. Encienda la impresora y presione el botón **FEED** para alimentar una impresora.

2. Tuerza la media y tire de ella a lo largo del borde de la tapa superior.

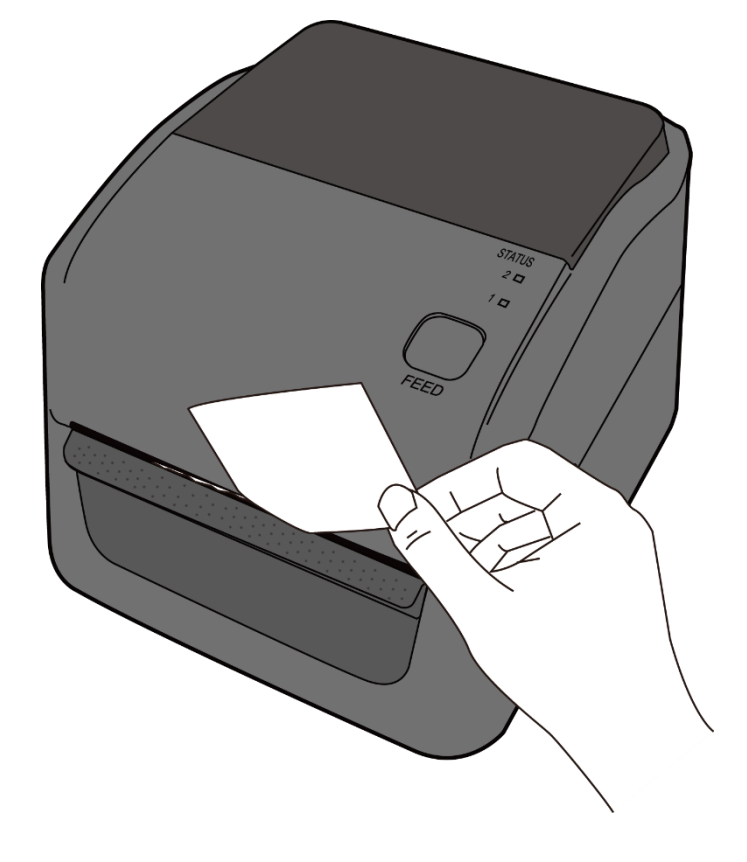

## **2.4 Tipos de Media**

Su impresora soporta varios tipos de media incluyendo no continua, continua y en abanico. La siguiente tabla le ofrece detalles de ellos.

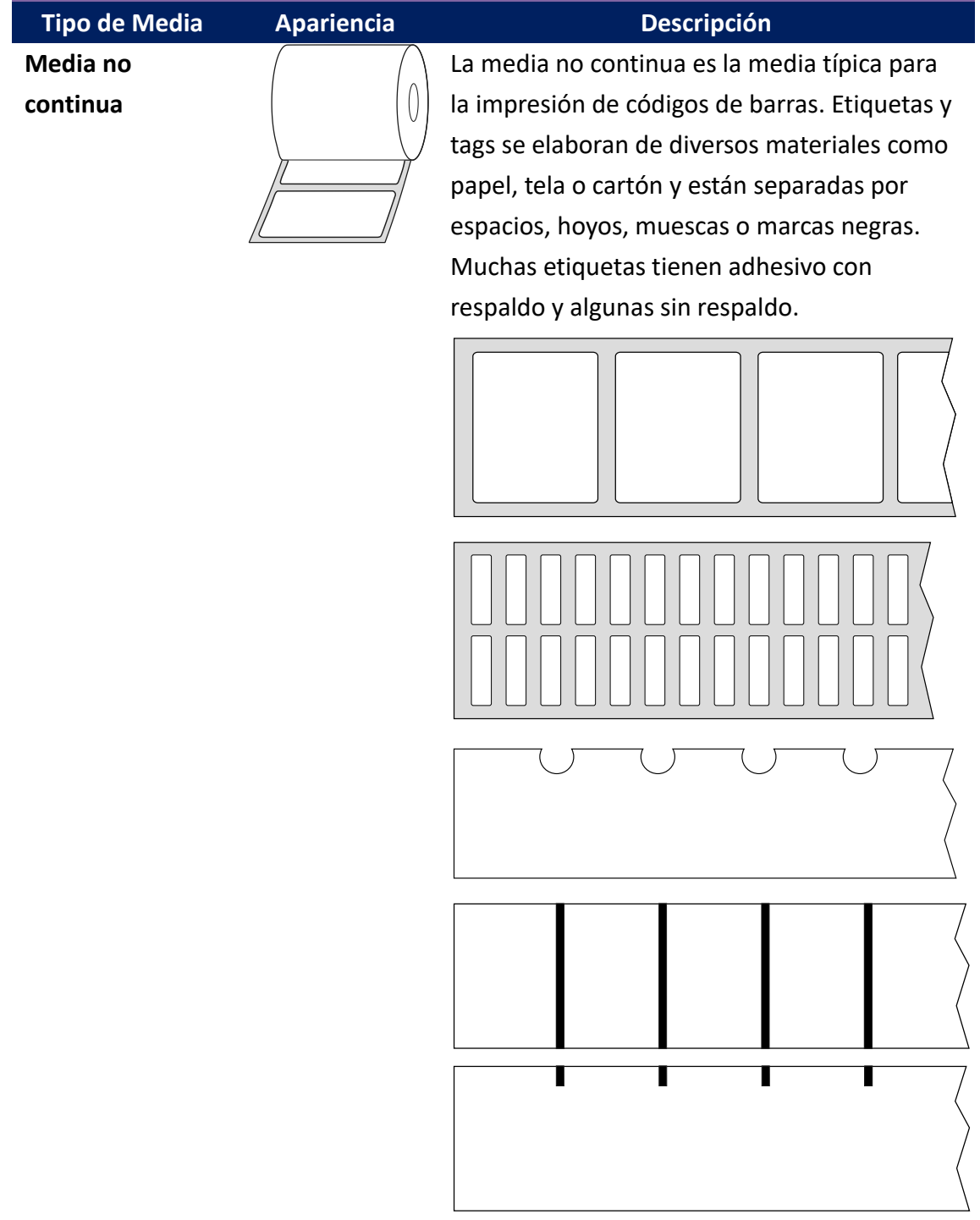

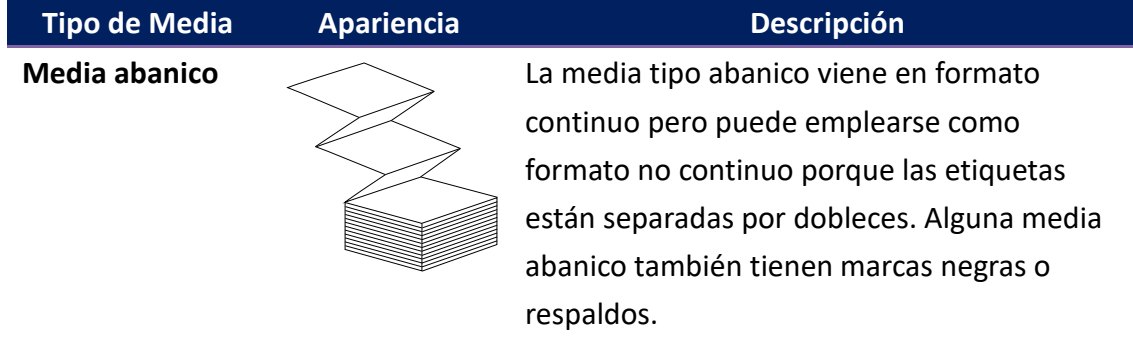

## **2.5 Sensado de Media**

Las impresora D4 l ofrece dos tipos de sensado de media. Se emplean para detectar tipos específicos de media.

### **2.5.1 Sensor Transimisvo**

El sensor transmisivo es fijo y está colocado cerca del centro de la cabeza térmica. Se emplea para detectar espacios en el ancho de la etiqueta.

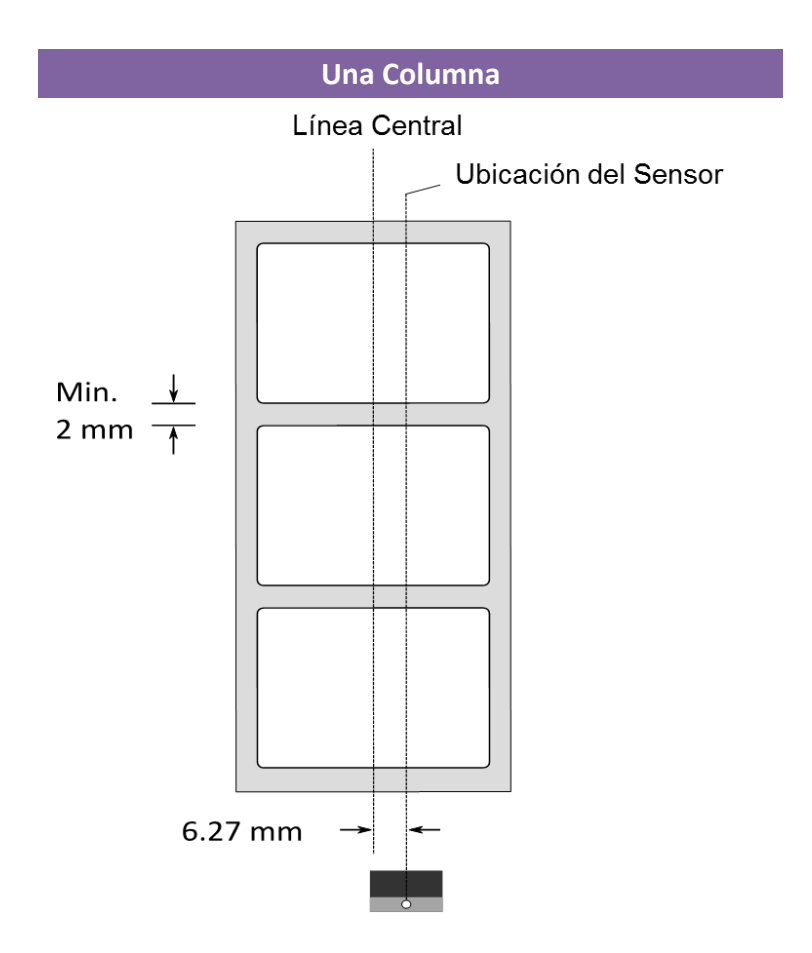

### **2.5.2 Sensor Reflectivo**

El sensor reflectivo es móvil en el ancho completo de la media. Detecta espacios, muescas y marcas negras que no se encuentran en el centro de la

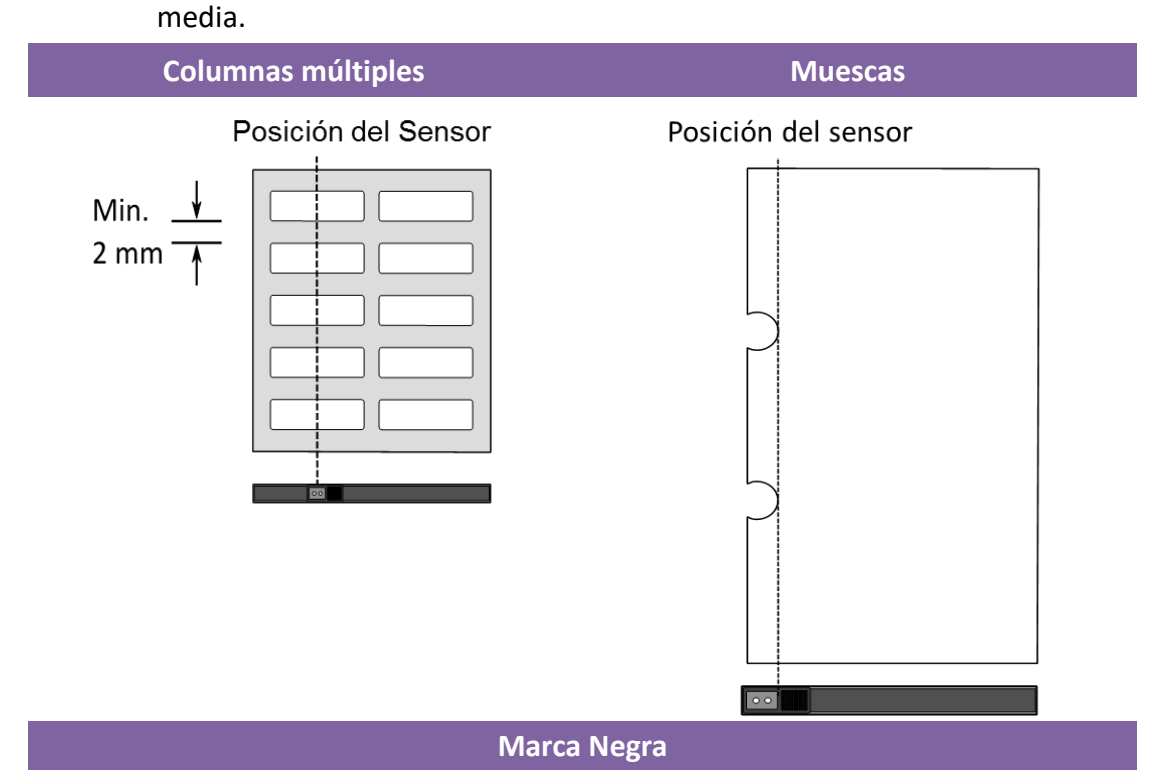

Coloque la media con las marcas hacia abajo y coloque el sensor de

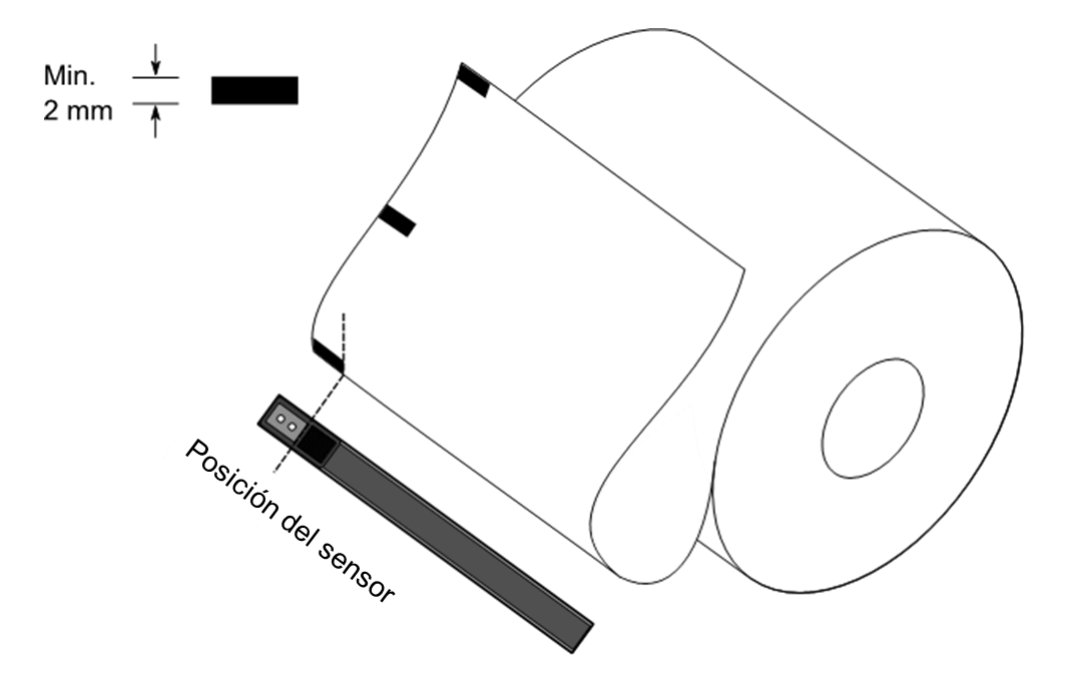

manera tal que el sensor se alinee con las marcas.

# **3 Operación de la impresora**

Este capítulo le da información acerca de la operación de la impresora.

# **3.1 Calibración de la Media y Configuración**

Para lograr que la impresora trabaje de acuerdo a lo que espera, necesita calibrar los sensores de media. Las impresoras tienen calibración transmisivos y reflectivos. Lleve a cabo lo siguiente para ajustarlos.

- 1. Asegúrese de que la media está colocada adecuadamente, el módulo de impresión está cerrado y el botón d encendido está en la posición **Apagado**.
- 2. Presione y mantenga el botón FEED y encienda la impresora.
- 3. Abas luces de estado encenderán en Ámbar por algunos segundos, posteriormente encenderán en verde por un breve periodo y posteriormente a otros colores. Lleve a cabo alguno de los siguientes procesos para seleccionar el sensor:
- Si desea calibrar el sensor transmisivo, cuando el LED2 encienda en rojo y el LED1 en verde, libere el botón **FEED**.
- Si desea calibrar el sensor reflectivo, cuando el LED2 encienda en Ámbar y el LED1 en verde, libere el botón **FEED**.
- 4. Presione el botón FEED. La calibración de media se complete una vez que la impresora alimenta de 3 a 4 etiquetas y se detiene.

## **3.2 Auto Prueba**

La impresora puede ejecutar un auto prueba para imprimir una etiqueta de configuración, la cual le permitirá entender los ajustes actuales de la impresora.

- 1. Apague la impresora.
- 2. Presione y mantenga el botón **FEED** y encienda la impresora.
- 3. Ambas luces de estado encenderán en Ámbar por algunos segundos. Posteriormente encienden en verde por algunos momentos y posteriormente en otros colores. Cuando el LED2 encienda en verde y el LED1 encienda en Ámbar, libere el botón **FEED**.
- 4. Presione el botón FEED para imprimir una etiqueta de configuración.

La etiqueta de configuración debería lucir como la siguiente:

LABEL PRINTER WITH FIRMWARE D4-250-V01.00 20170119 PPLB STANDARD RAM : 32M BYTES AVAILABLE RAM : 3678K BYTES FLASH TYPE : ON BOARD 16M BYTES AVAILABLE FLASH : 7266K BYTES NO. OF DL SOFT FONTS(FLASH) :<br>NO. OF DL SOFT FONTS(FLASH) :<br>NO. OF DL SOFT FONTS(RAM) : Ø Ø NO. OF DL SOFT FONTS (HOST) Ø  $\mathbf{r}$ H. POSITION ADJUST.: 001A **SEE-THRU SENSOR** REF: 00D5 SEE: 0125 MAX LABEL HEIGHT: 39 INCHES PRINT WIDTH: 812 DOTS<br>LAB LEN(TOP TO TOP): 82mm SPEED: 5 IPS DARKNESS: 8 DIRECT THERMAL PRINT LENGTH: 0M CUT COUNT:0 RS232: 9600, 8, N, 1P, XON/XOFF<br>CODE PAGE : English (437) MEDIA : NON-CONTINUOUS **BACKFEED ENABLED CUTTER DISABLED** PEELER DISABLED CUTTER/PEELER OFFSET: 0 <+-0.01mm> IP ADDRESS: 0.0.0.0 **SUBNET MASK: 0.0.0.0** GATEWAY: 0.0.0.0 MAC ADDRESS: 00-00-00-00-00-00 DHCP: ENABLED DHCP CLIENT ID: FFFFFFFFFFFFFFFFF FFFFFFFFFFFFFFFF DHCP HOST NAME: SNMP: ENABLED<br>SNMP: ENABLED<br>SOCKET COMM.: ENABLED SOCKET PORT: 9100 IPV6 MODE: MANUAL<br>IPV6 TYPE: NONE IPV6 ADDRESS: 0000:0000:0000:0000: 0000:0000:0000:0000 **LINK LOCAL**  $0000:0000:0000:0000:$  $0000:0000:0000:0000$ PRODUCT SN: 000000000002<br>USB SN: 000000000001 CG FNABI FD  $ot(0, 0) < 0.1$ dot, 0.01mm> rm(0,0)<1+ 0-,0.01mm><br>sm(0,0)<1+ 0-,0.01mm>  $rv(246, 154, 91) < 0.01v>< P>$ <br>sv(299, 222, 76)<0.01v><P>  $rso(0) < 0.01$ mm>  $sso(0)$ <0.01mm> This is internal font 1. 0123456789 ABCabcXyz<br>This is internal font 1. 0123456789 ABCabcXyz<br>This is internal font 3. 0123456789 ABCabcXyz This is internal font 4. 0123456789 ABCXYZ **IIS IS** Z unin kultuus kultuus kultuus kaupun kultuus kultuus kultuus kultuus kultuus kultuus kultuus kultuus kultuus ku <u> 1989 - Andrea Stadt Britain, Amerikaansk politiker († 1989)</u>

## **3.3 Reinicie su impresora**

Al reiniciar su impresora puede regresar al estado que el equipo tenía al salir de la fábrica. Esto le puede ayudar a resolver problemas causados por cambio en ajustes durante la impresión.

Lleve a cabo lo siguiente para reiniciar su impresora:

- 1. Apague la impresora.
- 2. Presione y mantenga el botón FEED y encienda la impresora.
- 3. Ambas luces de estado encienden en Ámbar por algunos segundos. Posteriormente encienden brevemente en verde y posteriormente encienden en otro color. Cuando ambas luces enciendan en rojo, libere el botón **FEED**.
- 4. Presione y mantenga el botón FEED por 3 segundos y libérelo. Ambas luces indicadoras parpadearán 3 veces y encenderán en Ámbar por algunos segundos. Una vez que la impresora se haya reiniciado, el LED2 se apaga, mientras que el LED1 enciende en verde.

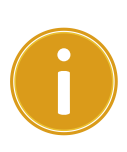

**Importante** En el paso 4, si no mantiene presionado el botón **FEED** lo suficiente, el LED2 encenderá en Ámbar tres veces lo que indica que la impresora no se reinició.

## **3.4 Comunicaciones**

## **3.4.1 Interfaces y Requerimientos**

Esta impresora tiene interfaces USB tipo A y USB tipo B, un puerto RS232 de 9 pines EIA (Electronics Industries Association), un puerto Centronics paralelo (opcional) e interface GPIO (opcional).

#### **Requerimientos de la interface USB**

La interface USB es compatible con su PC actual. El diseño Plug and Play permite una fácil instalación. Diversas impresoras pueden compartir el mismo Puerto / Concentrador USB. Los diferentes usos de los puertos USB se muestran a continuación:

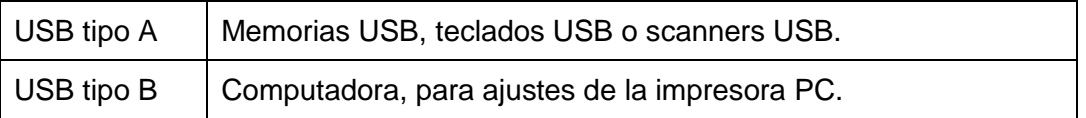

#### **Puerto Serial (RS-232)**

El cable necesario debe tener un conector tipo D de nueve pines en uno de sus extremos el cual se conecta al puerto serial en la parte posterior de la impresora. El otro extremo de cable se conecta a un puerto serial en la computadora. Para mayor información técnica y diagrama de conexión (Pin-Out) vea la sección RS-232C de este manual.

### **Indicadores de estado del módulo Ethernet**

Los indicadores cuentan con dos colores para ayudarle a entender el estado de la conexión:

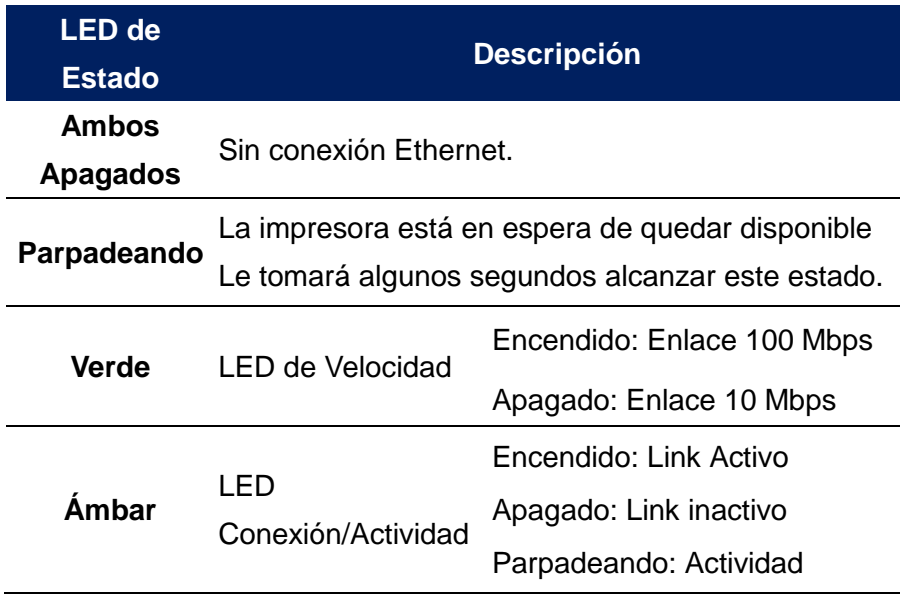

## **3.5 Instalación de Controladores**

El controlador integrado de impresión puede emplearse en todas las aplicaciones bajo ambientes Windows XP/ Vista/ Windows 7/ Windows 8/ Windows 10, soportando sistemas operativos de 32-bit/ 64-bit. Con este controlador puede operar cualquier aplicación popular de Windows incluyendo el software de edición con aprobación UL Argox Bartender, MS Word, etc.

# **3.5.1 Instalación de un controlador Plug and Play (Solo para USB)**

#### *Nota:*

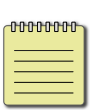

Recomendamos fuertemente que emplee el asistente de instalación de controladores de Seagull en vez del que provee Microsoft cuando instale o actualice los controladores.

(A pesar de que el Asistente de Configuración de Microsoft es muy fácil de emplear, realiza una serie de tareas de manera incorrecta al actualizar los controladores actuales. También maneja de manera errónea los controladores que emplean las aplicaciones Windows.

- 1. Apague la impresora. Inserte el cable eléctrico en el conector de energía de pared y el otro extremo del cable a la fuente de alimentación. Conecte el cable USB en el puerto USB de la impresora y la PC.
- 2. Turn off the printer. Plug the power cable into the power socket on the wall, and then connect the other end of the cable to printer's power socket. Connect the USB cable to the USB port on the printer and on the PC.
- 3. Encienda la impresora. Como la impresora soporta las configuraciones Plug and Play entonces el asistente Windows para añadir impresoras detectará la impresora para instalar un controlador. Presione Cancelar y no instale el controlador empleando este asistente.

4. Instale el controlador del sitio de Argox. Al ser requerido en la pantalla "Windows Printer Driver", presione "I accept…" y presione "Next".

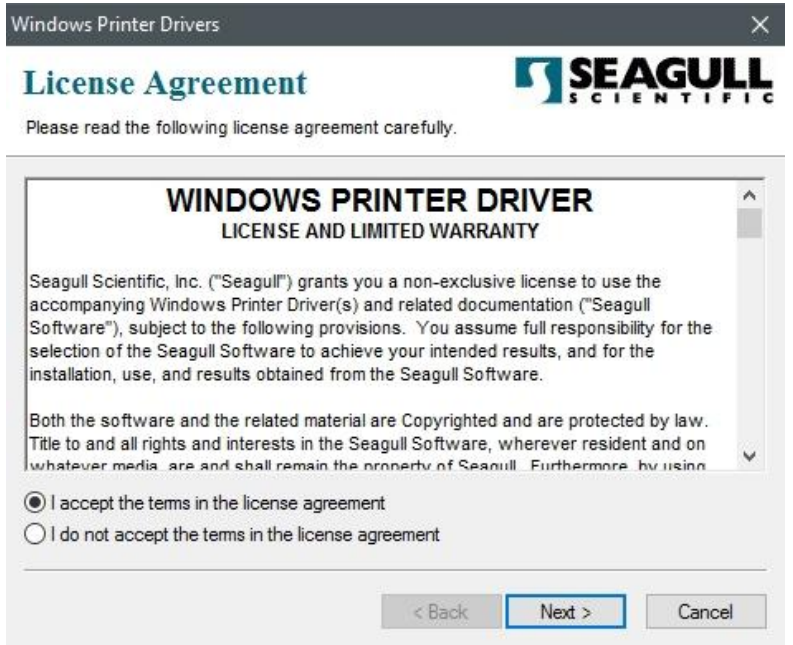

5. Asigne el directorio para instalar el controlador, por ejemplo: C:\Seagull y presione

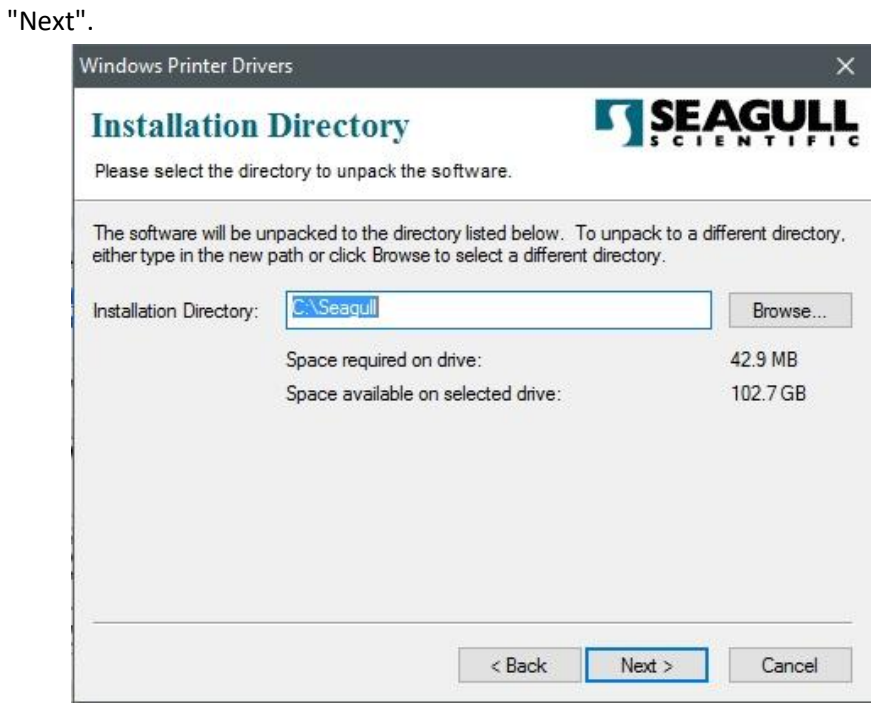

6. Presione "Finish".

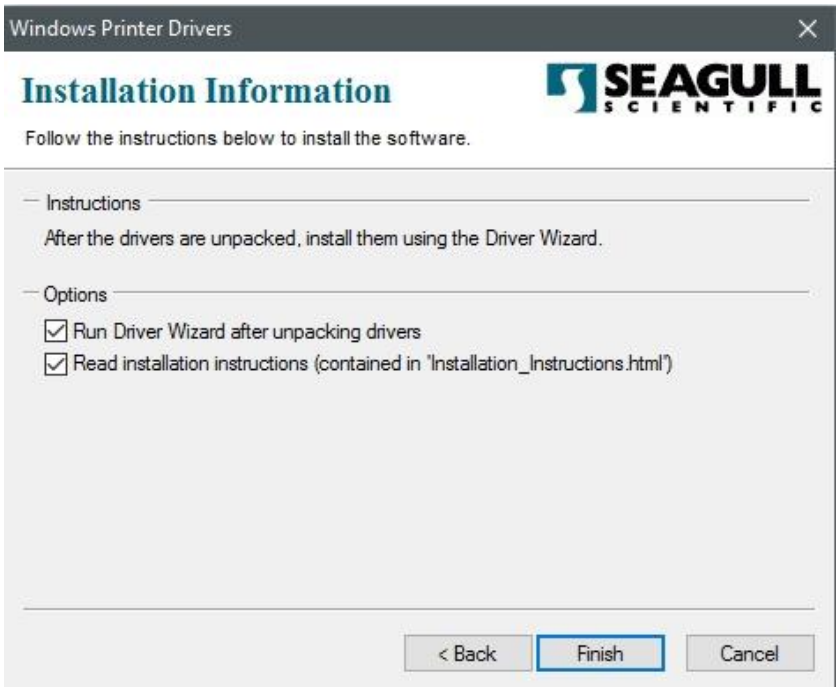

7. Seleccione "Install printer drivers" y presione "Next"

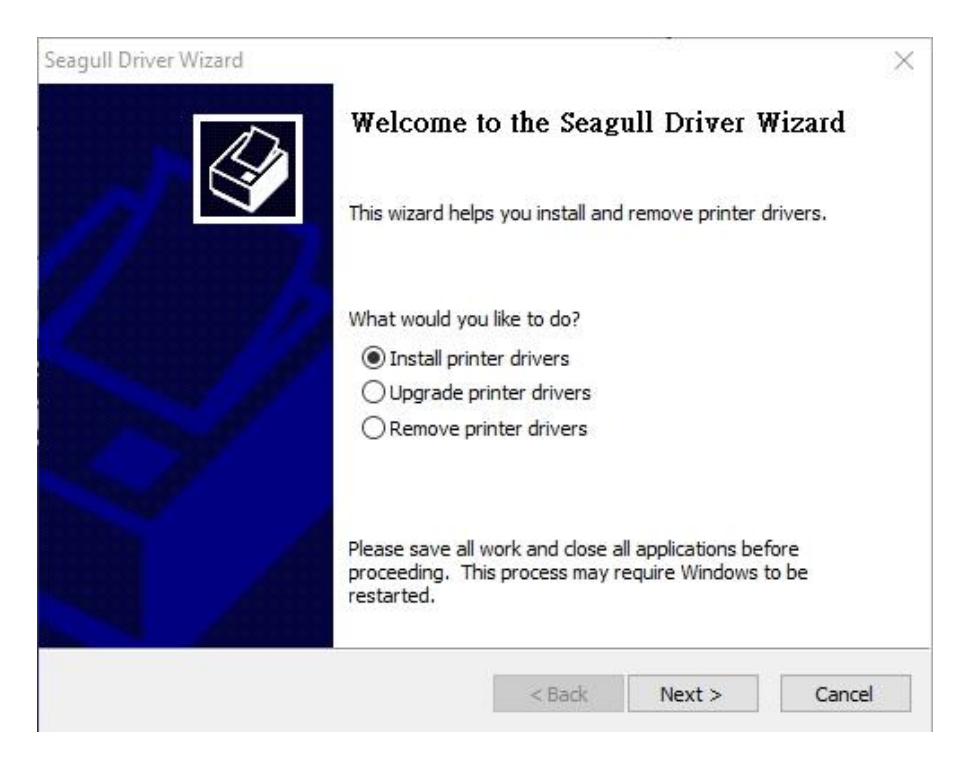

8. En la pantalla "Seagull Driver Wizard" seleccione el primer radio button "Install a

driver for a Plug and Play printer" y presione "Next."

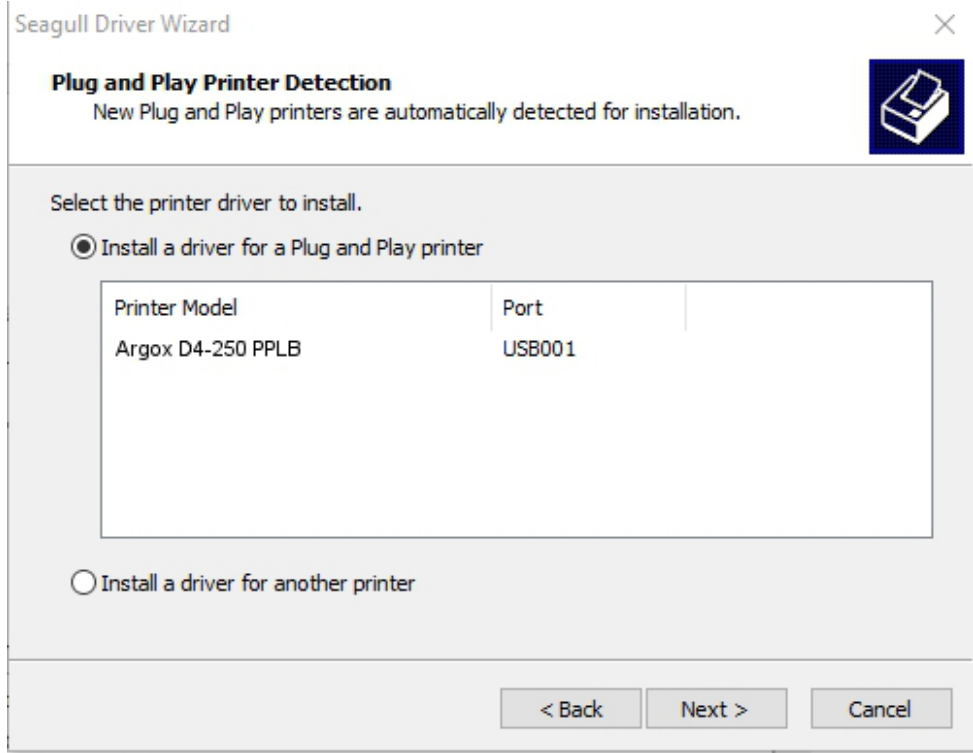

9. Ingrese el nombre de la impresora (por ejemplo, Argox D4-250 PPLB) y seleccione

"do not share this printer" y presione "Next"

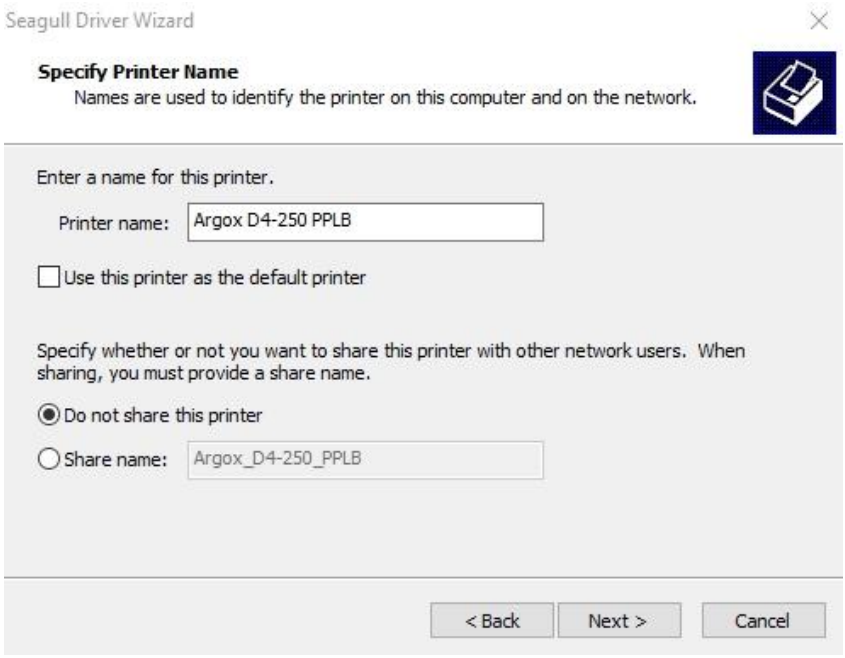

10. Revise todos los datos en la pantalla siguiente, si es correcta, presione "Finish".

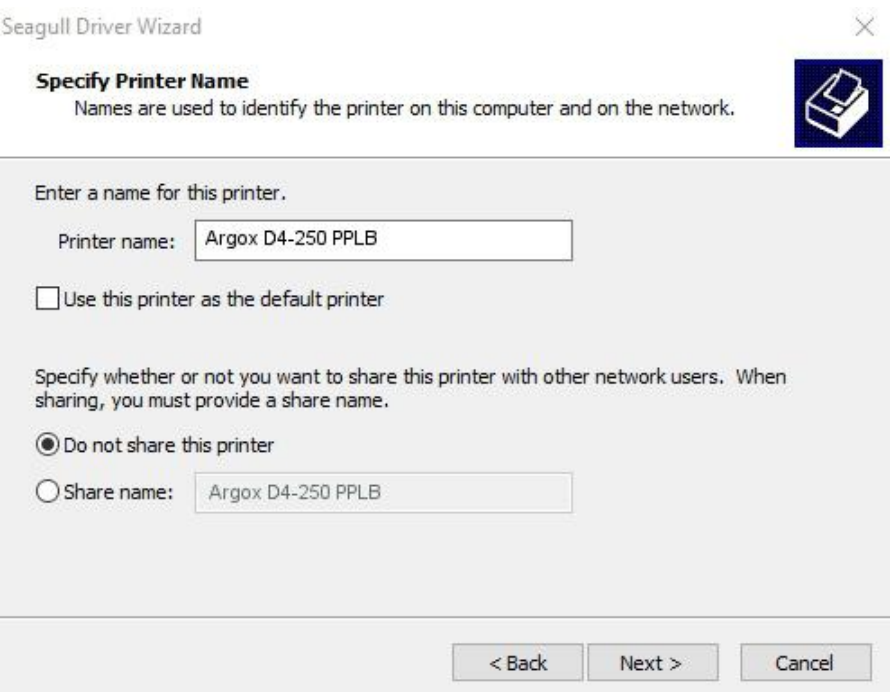

11. Una vez que todos los archivos se han copiado a su computadora, presione

"Finish".

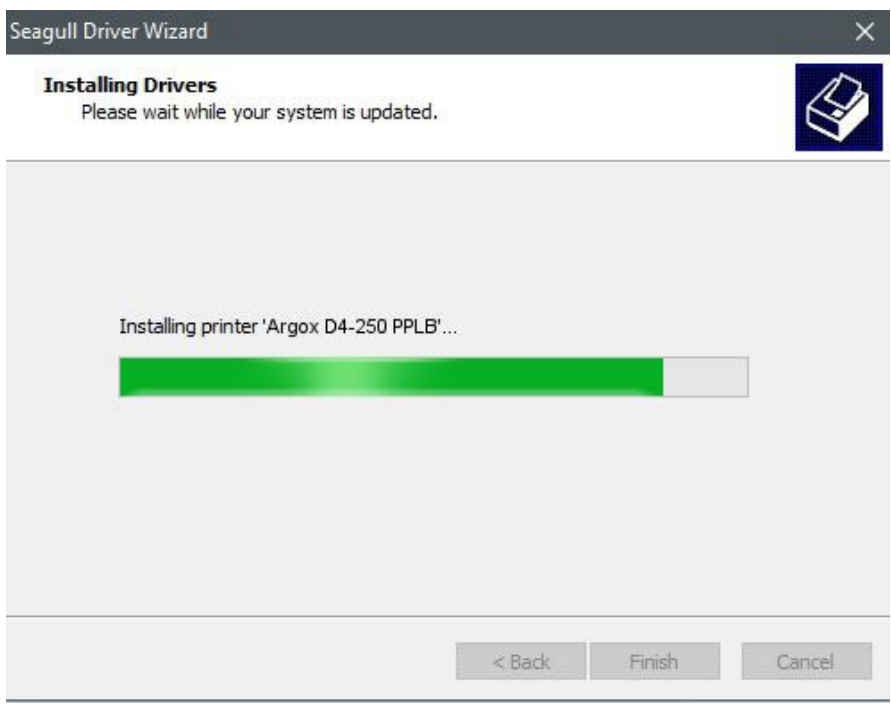

12. Una vez que la instalación del controlador se complete, presione "Close". El controlador se instalará.

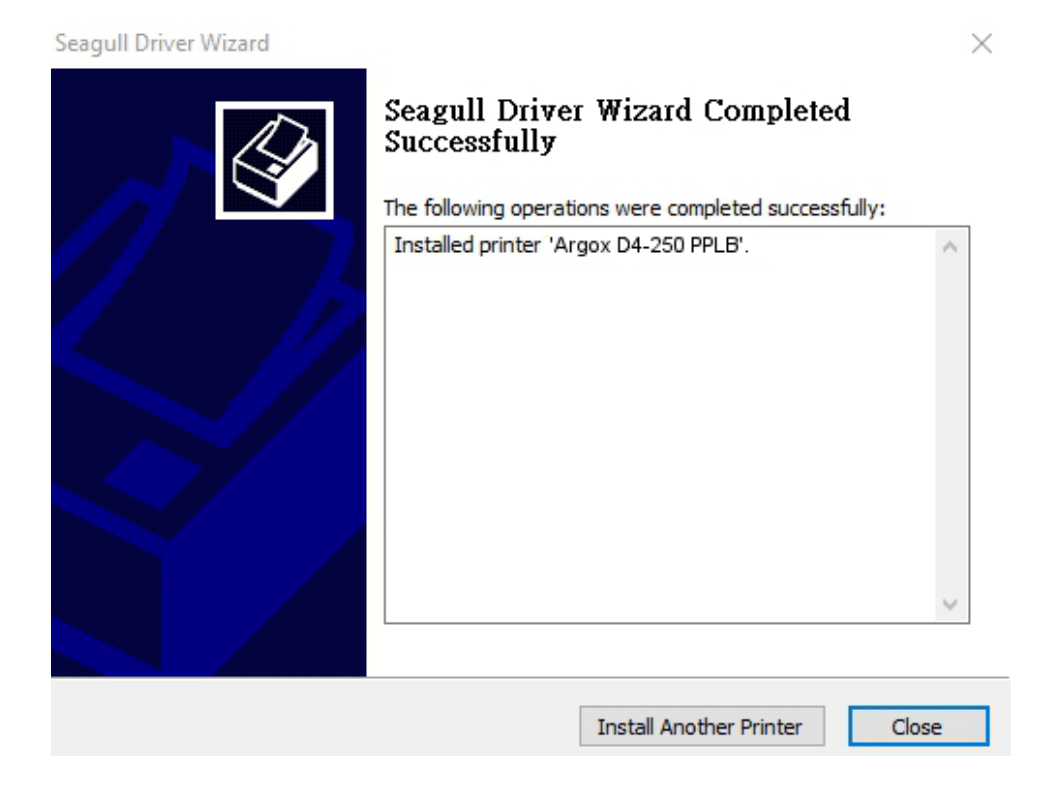

# **3.5.2 Instalación de controlador de impresión (para interfaces diferentes a USB)**

- 1. Apague la impresora. Conecte el cable eléctrico en el conector de pared y conecte el otro extremo en el conector de energía de la impresora. Conecte el cable paralelo, serial o Ethernet al puerto apropiado en su computadora.
- 2. Descargue el controlador del sitio web de Argox. En la pantalla siguiente "Windows Printer Driver", seleccione "I accept…" y presione "Next".

Windows Printer Drivers X - Alg **License Agreement** Please read the following license agreement carefully.  $\lambda$ **WINDOWS PRINTER DRIVER LICENSE AND LIMITED WARRANTY** Seagull Scientific, Inc. ("Seagull") grants you a non-exclusive license to use the accompanying Windows Printer Driver(s) and related documentation ("Seagull Software"), subject to the following provisions. You assume full responsibility for the selection of the Seagull Software to achieve your intended results, and for the installation, use, and results obtained from the Seagull Software. Both the software and the related material are Copyrighted and are protected by law. Title to and all rights and interests in the Seagull Software, wherever resident and on whatever media are and shall remain the property of Seagull. Furthermore, by using I accept the terms in the license agreement ◯ I do not accept the terms in the license agreement < Back  $Next$ Cancel

3. Seleccione el directorio para colocar el controlador, por ejemplo (C:\Seagull) y

presione "Next".

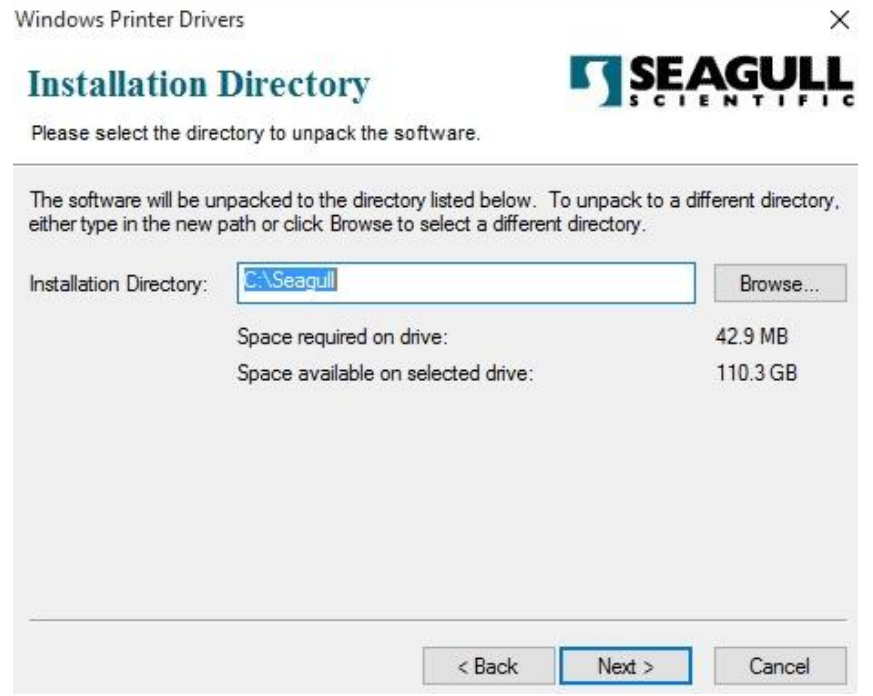

4. Presione "Finish".

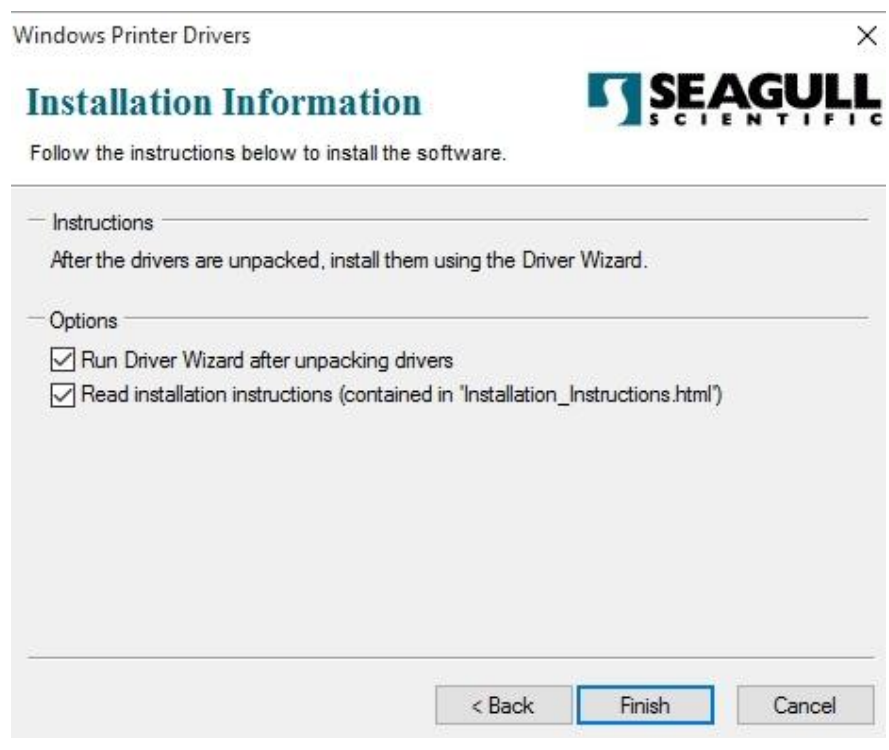

5. Seleccione "Install printer drivers" y presione "Next"

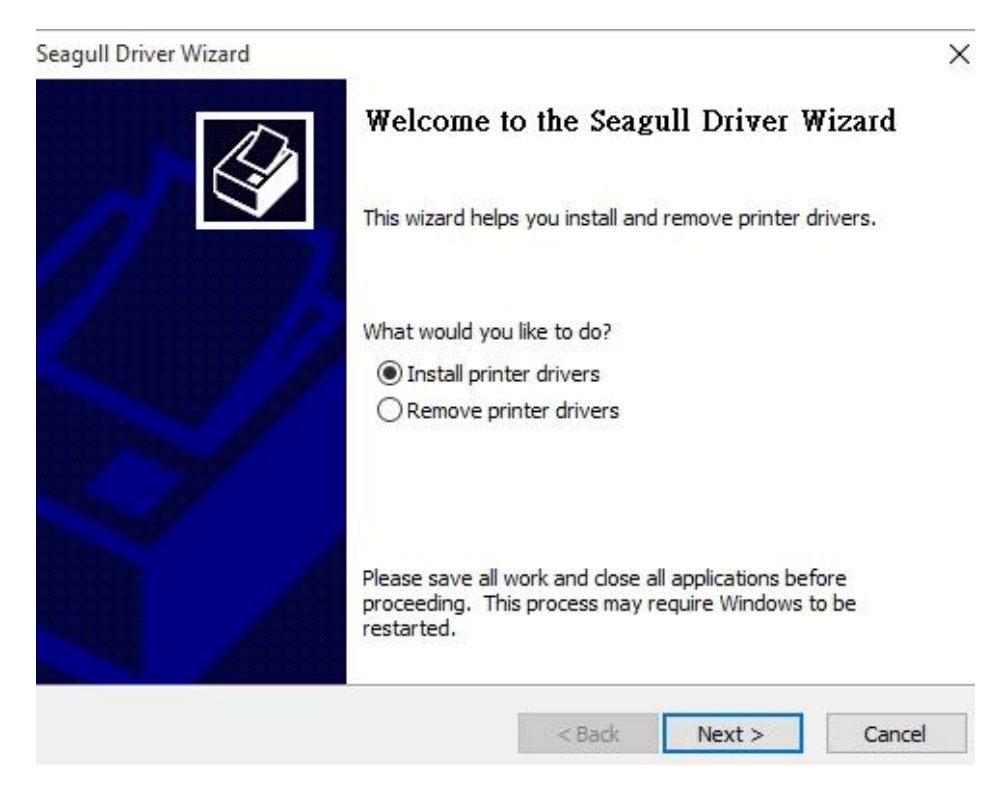

6. Asegúrese que la impresora está conectada a su PC, seleccione "Other" y presione

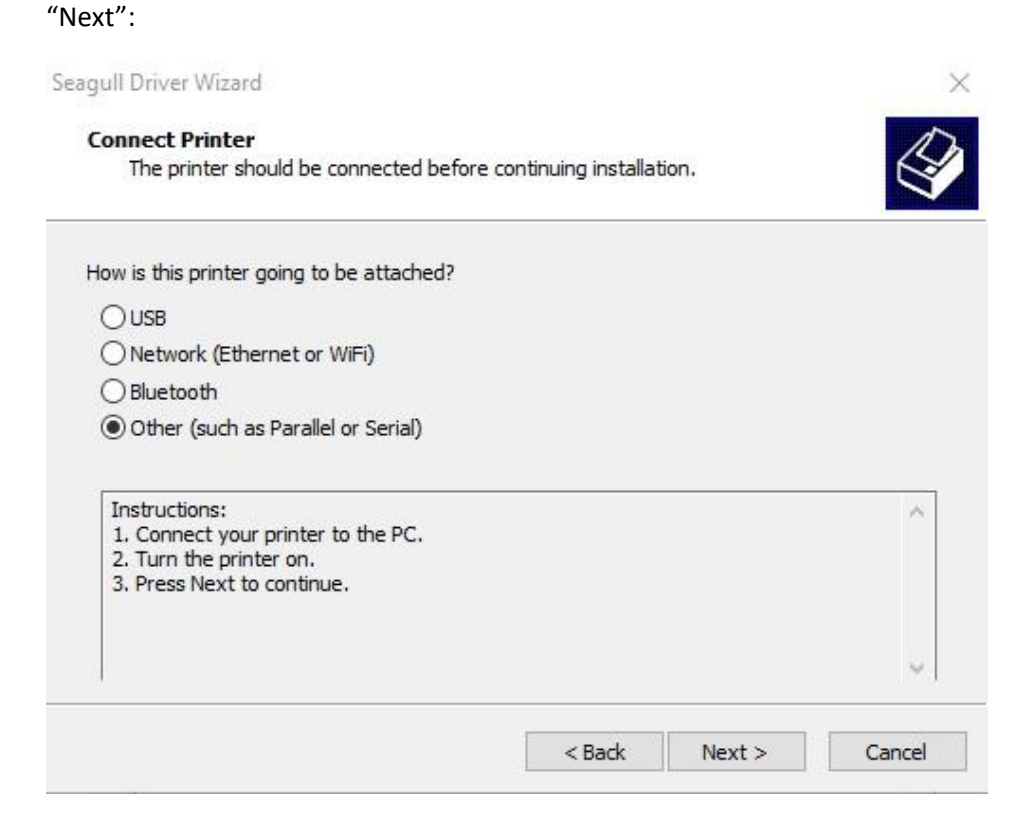

7. Seleccione modelo y emulación – los siguientes ejemplos están basados en el

modelo D4-250 PPLB:

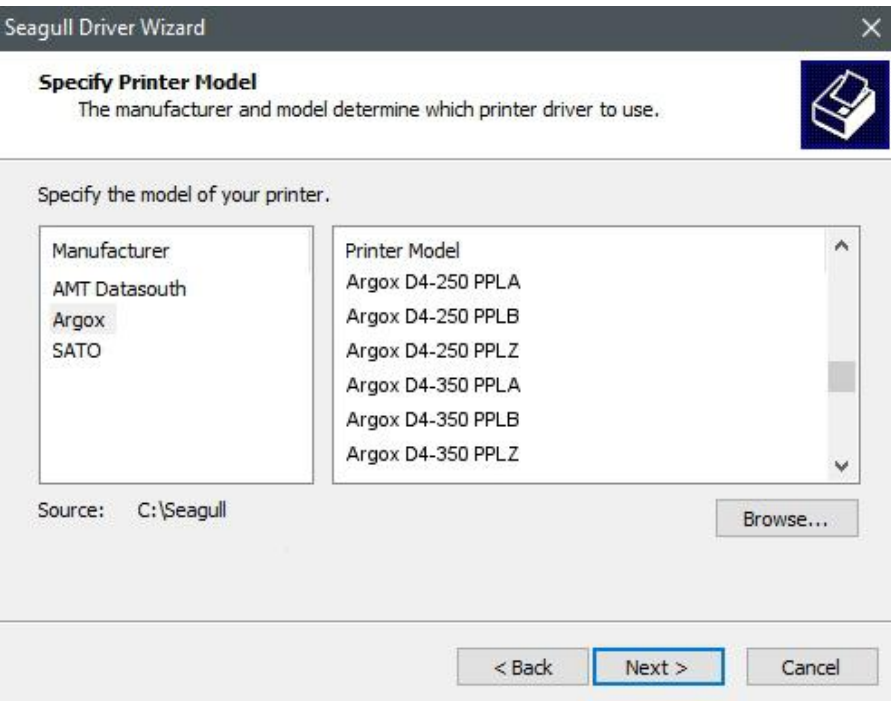

8. Seleccione el puerto de la impresora y presione "Next".

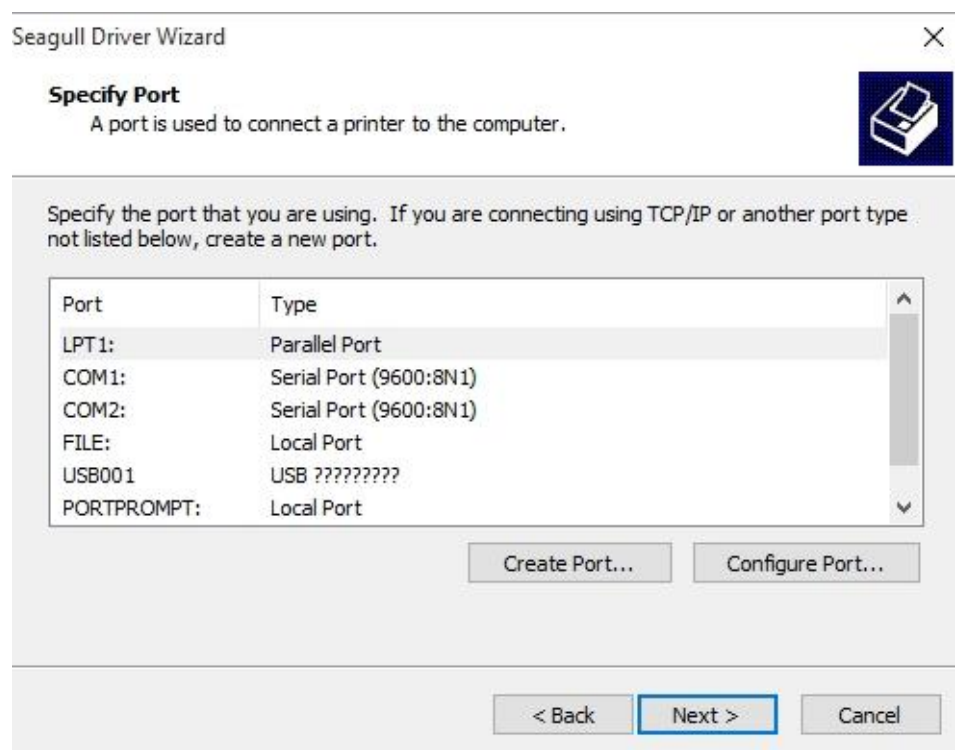

9. Ingrese el nombre de la impresora (por ejemplo, Argox D4-250 PPLB) y seleccione

"do not share this printer" y presione "Next".

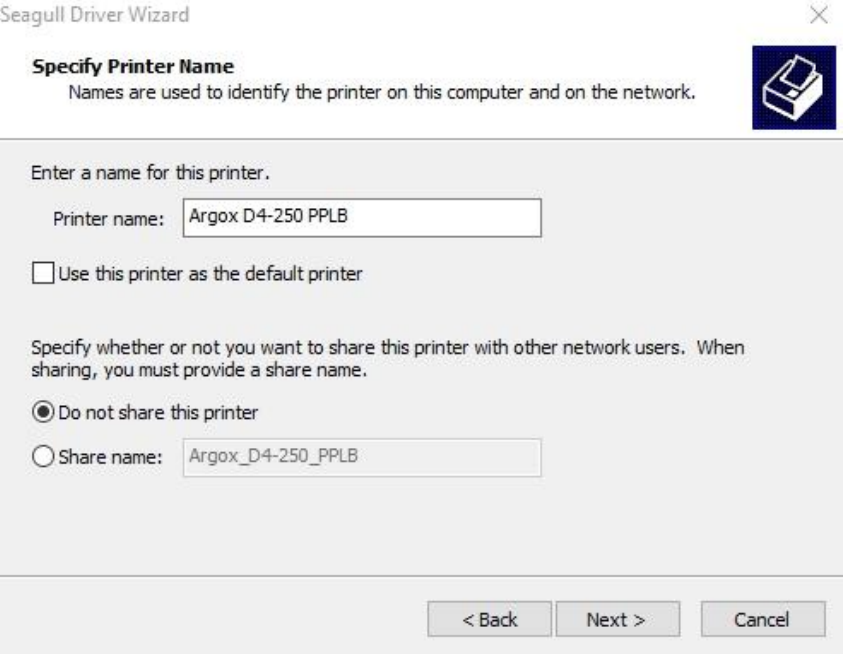

10. Revise los datos en la pantalla siguiente, si es correcta, presione "Finish".

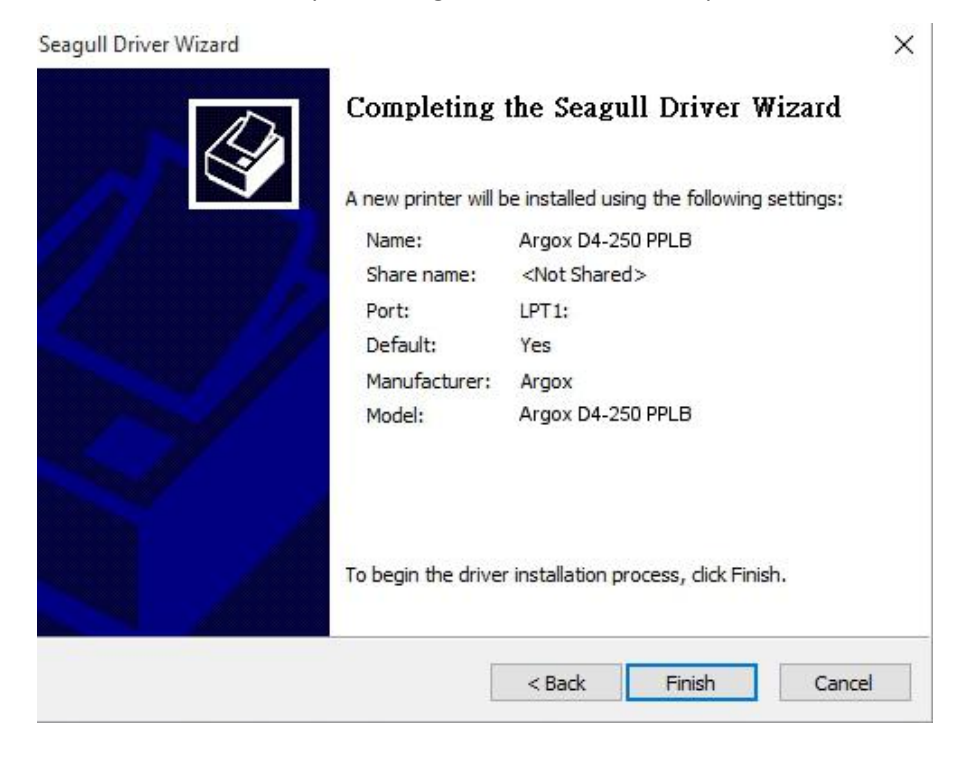

11. Una vez que los archivos se hayan copiado a su computadora, presione "Finish".

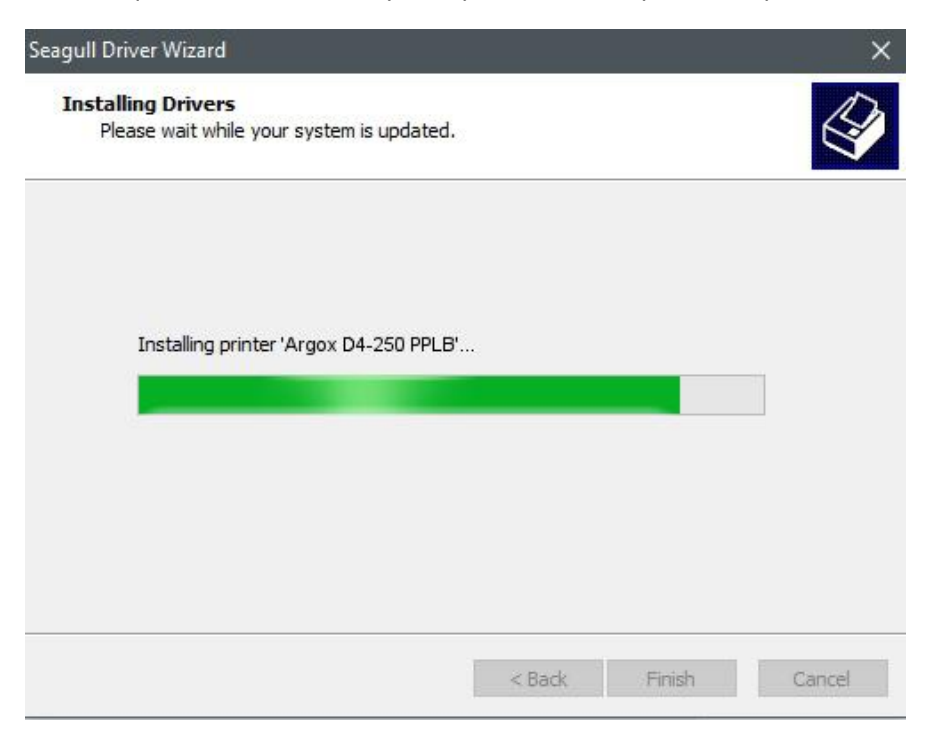

12. Una vez que se haya terminado la instalación del controlador, presione "Close".

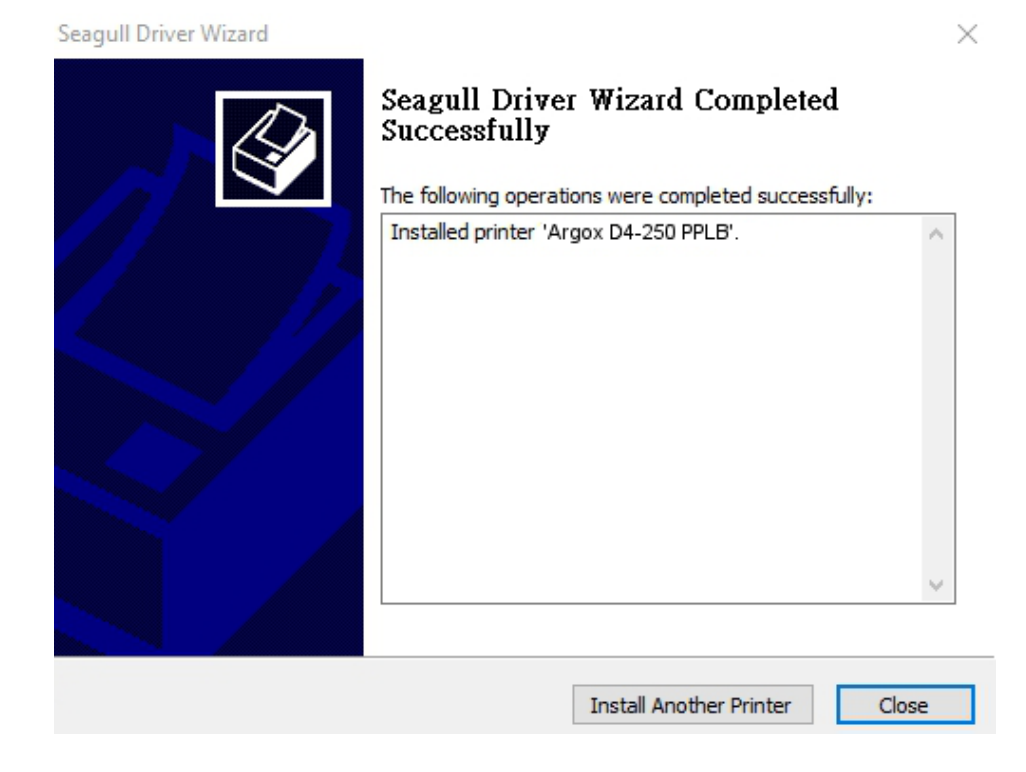

# **4 Mantenimiento**

Este capítulo describe el procedimiento de limpieza.

## **4.1 Limpieza**

Para mantener la calidad de la impresión y prolongar la vida de su impresora, necesita llevar a cabo una rutina de limpieza. Esta rutina será diaria si imprime altos volúmenes y semanal si imprime bajos volúmenes.

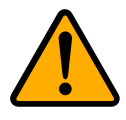

**Precaución** Siempre apague la impresora antes de la limpieza.

### **4.1.1 Cabezal de impresión**

Es necesario mantener el cabezal de impresión limpio si desea mantener la calidad de impresión. Le recomendamos limpiar el cabezal cada que cambie un rollo de media. Si la impresora opera en ambientes críticos o la calidad de impresión baja, necesita limpiar el cabezal más frecuentemente.

Tenga en mente lo siguiente antes de limpiar la impresora:

- Mantenga los líquidos alejados en caso de corrosión en los elementos de calefacción.
- Si recién terminó de imprimir, espere hasta que el cabezal se enfríe.
- No toque el cabezal con los dedos descubiertos o con objetos afilados.

#### Limpieza:

- 1. Humedezca un paño suave o un cotonete con alcohol etílico.
- 2. Suavemente limpie el cabezal en una sola dirección. Esto es, limpie solo de izquierda a derecha o viceversa. No limpie de frente hacia atrás.

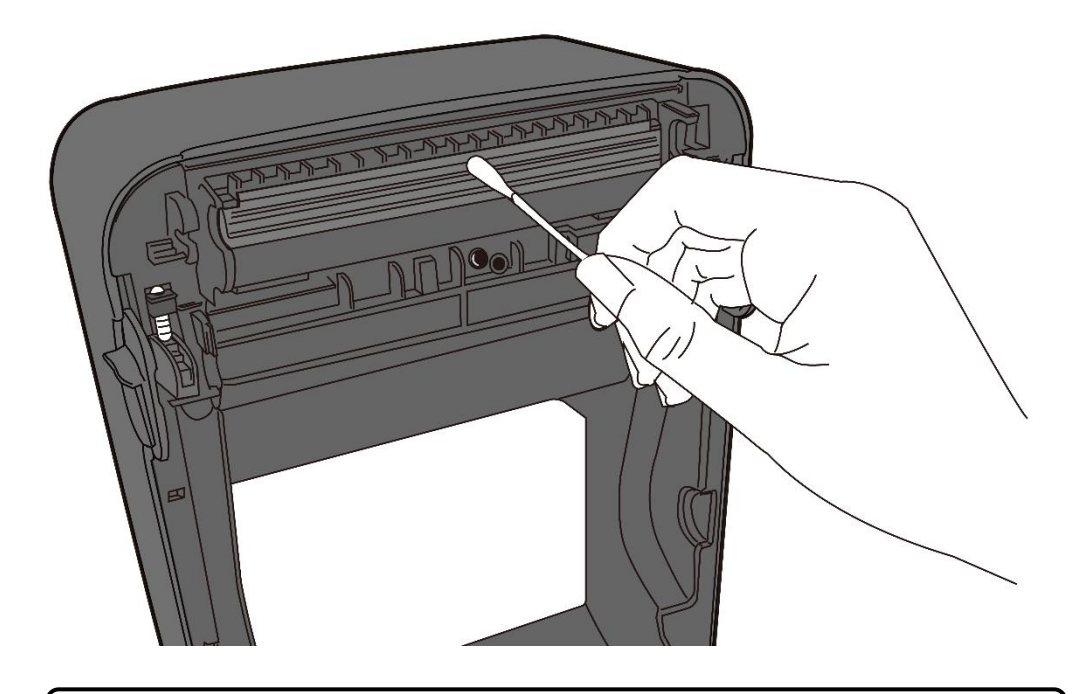

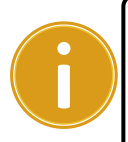

**Importante** Se pierde la garantía si el cabezal de impresión no tiene el número de serie, se altera o se hace ilegible, bajo cualquier circunstancia.

### **4.1.2 Gabinete para Media**

Emplee un paño suave para retirar la suciedad, polvo o sobrantes en los **Soportes de Media**, **Guías de Media** y el camino para la media.

- 1. Humedezca un paño suave con alcohol etílico.
- 2. Limpie los **Soportes de Media** del polvo.
- 3. Limpie las Guías de Media de polvo y suciedad.
- 4. Limpie el camino de la media de sobrantes.

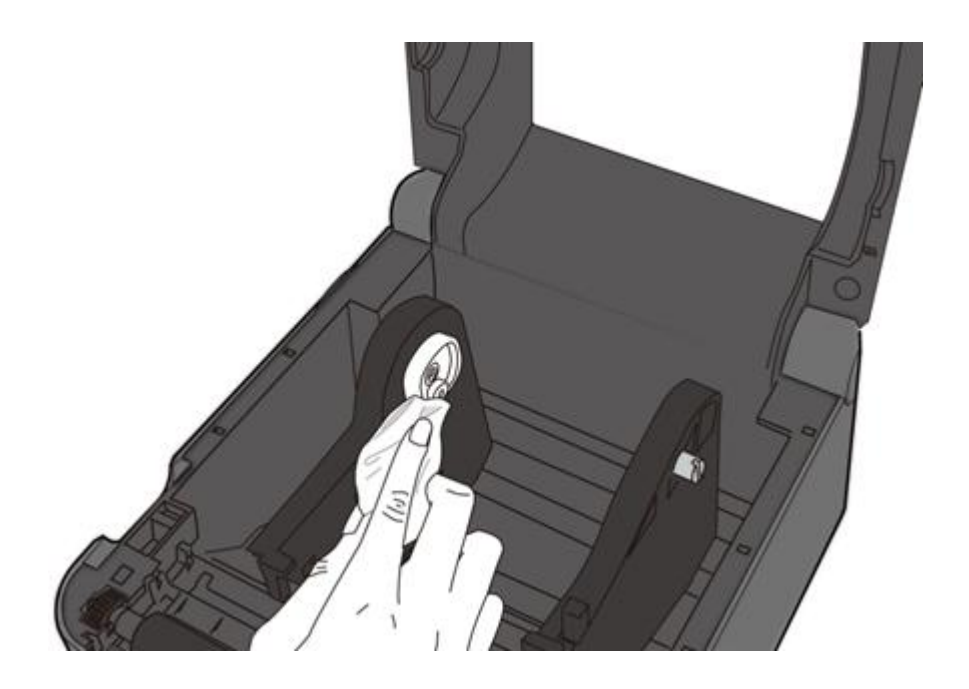

### **3.1.3 Sensor**

Los sensores de media pueden no detectar la media correctamente si están sucios.

- 1. Humedezca un paño suave o cotonete con alcohol etílico.
- 2. Suavemente limpie los sensores para retirar el polvo.
- 3. Emplee un paño seco para limpiar los residuos.

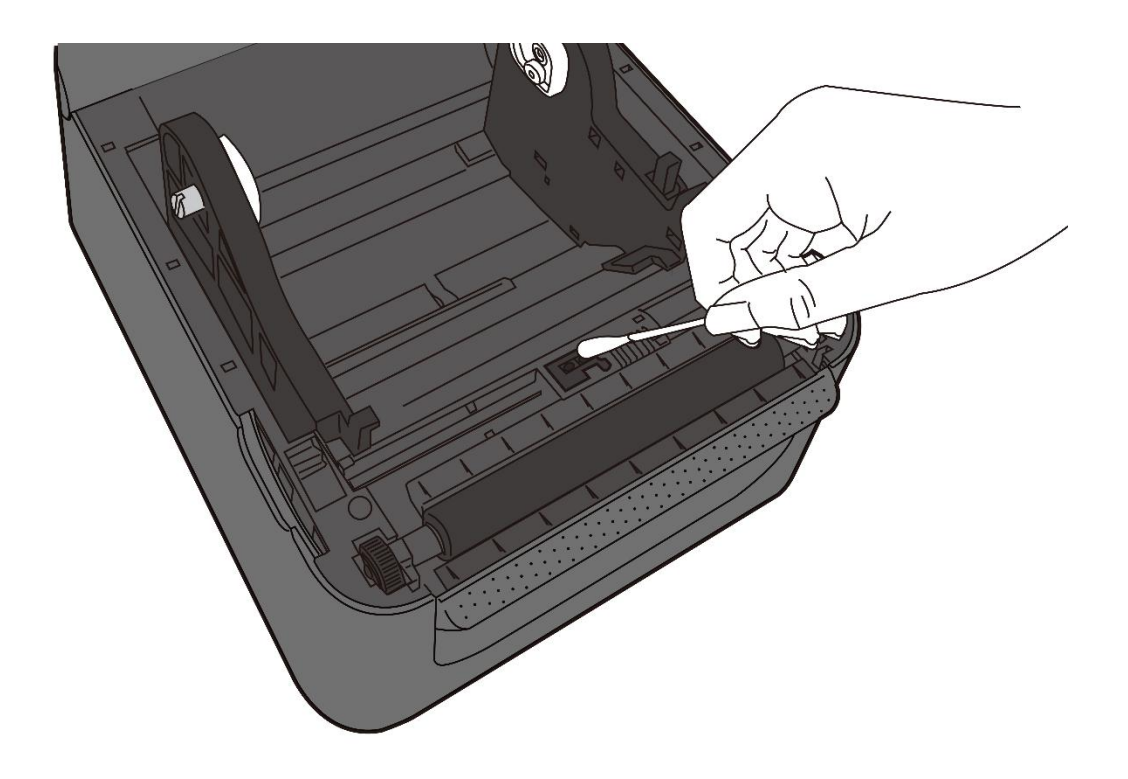

### **3.1.4 Rodillo de Platina**

El rodillo de platina es también importante en la calidad de impresión. Un rodillo de platina sucio puede dañar el cabezal. Retire del rodillo de platina el adhesivo, polvo o suciedad.

- 1. Humedezca un paño suave con alcohol etílico.
- 2. Limpie suavemente el rodillo de platina para retirar el polvo o el adhesivo

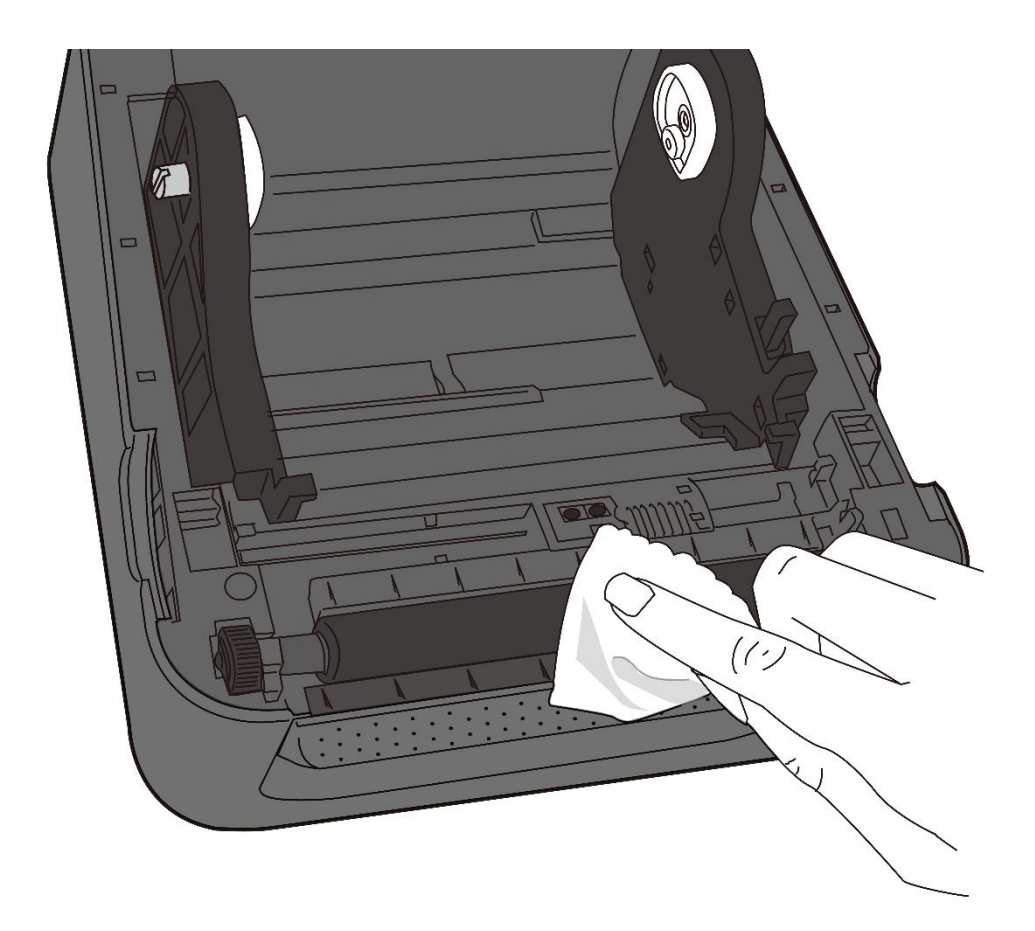

# **5 Solución de problemas.**

Este capítulo le ofrece información acerca de los problemas y soluciones que puede tener con la impresora.

## **5.1 Problemas de la impresora**

#### **La impresora no enciende**

- *i* Conectó el cable eléctrico?
- Asegúrese de que el conector de la furente de alimentación está insertado en la impresora.
- Revise la conexión de la energía entre el conector de pared y la impresora. Pruebe el cable de alimentación con otros dispositivos.
- Desconecte la impresora del conector de pared y conéctela nuevamente.

#### **La impresora se apaga**

- Encienda nuevamente la impresora.
- Asegúrese de que el cable de la fuente de alimentación y el cable eléctrico están conectados correctamente.
- Asegúrese de que la fuente de alimentación y el cable eléctrico no estén dañados.
- Use la correspondiente fuente de alimentación.
- Si la impresora se sigue apagando, revise el conector de pared tiene la suficiente energía para la impresora.

#### **La impresora no alimenta la media**

- La media no está cargada correctamente. Vea la sección 2.3, "Carga de Media" para colocar nuevamente la media.
- Si la media está atascada, libere el atasco.

## **5.2 Problemas de la Media**

#### **La media se ha acabado**

Cargue un nuevo rollo de media.

#### **El papel está atascado**

- Abra la impresora y retire el papel atascado.
- Asegúrese de que el papel está sujeto correctamente entre las **Guías de Media**.

#### **La posición de la impresión no es correcta**

- ¿Usó el tipo correcto de media para el tipo de impresión?
- No está colocada correctamente la media. Vea la sección 2.3, "Carga de Media" para cargar de nuevo la media.
- El sensor de media necesita ser calibrado. Vea la sección 3.1 "Calibración del Sensor de Media" para calibrar el sensor.
- El sensor de media está sucio. Limpie el sensor de media.

#### **Sin impresión**

- La media no está cargada correctamente. Vea la sección 2.3, "Carga de Media" para cargar nuevamente la media.
- Los datos de impresión no se enviaron correctamente. Asegúrese de que la interface está conectada correctamente, mande los datos de impresión nuevamente.

#### **La calidad de impresión es pobre**

- El cabezal de impresión está sucio. Limpie el cabezal.
- El rodillo de platina está sucio. Límpielo.
- Ajuste la oscuridad de impresión o reduzca la velocidad de impresión.
- La media no es compatible con la impresora. Emplee un rollo de media aprobado por Argox.

## **5.3 Otros problemas**

#### **Líneas faltantes en la etiqueta impresa**

El cabezal está sucio. Límpielo.

#### **Se presentó un error al escribir en una memoria USB**

- ¿Insertó la memoria USB?
- Asegúrese de que la memoria USB está conectada en el puerto.
- La memoria USB puede estar dañada. Reemplácela.

#### **La impresora no puede guardar archivos en la memoria USB por falta de espacio**

■ Borre archivos de su memoria USB para liberar espacio o reemplace su memoria USB por una vacía.

#### **El cabezal tiene una temperatura muy alta**

La temperatura del cabezal se controla por la impresora. Si está muy elevada, la impresora se detendrá automáticamente, hasta que el cabezal se enfríe. Una vez que suceda esto, la impresora volverá a imprimir si es que todavía hay trabajos por terminar.

#### **El cabezal está descompuesto**

Contacte a su distribuidor local para que le apoye.

# **6 Especificaciones**

Este capítulo le ofrece las especificaciones de la impresora. Las especificaciones pueden cambiar sin aviso previo.

## **6.1 Impresora**

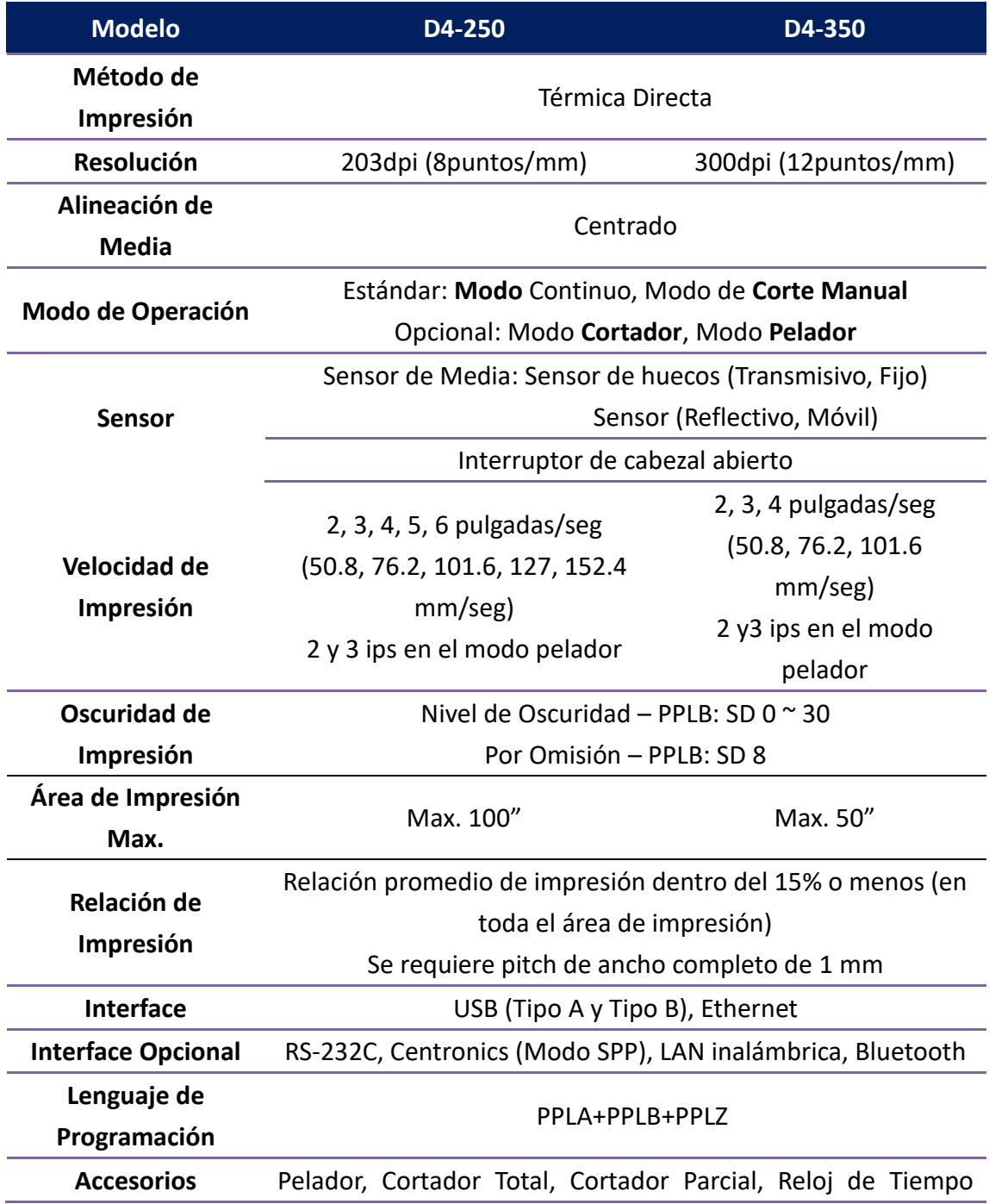

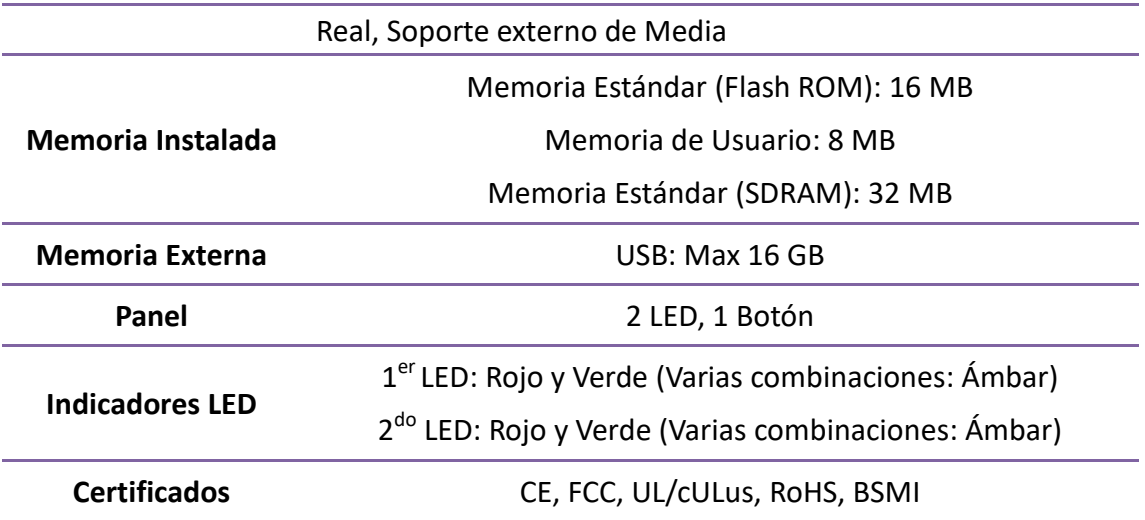

## **6.2 Media**

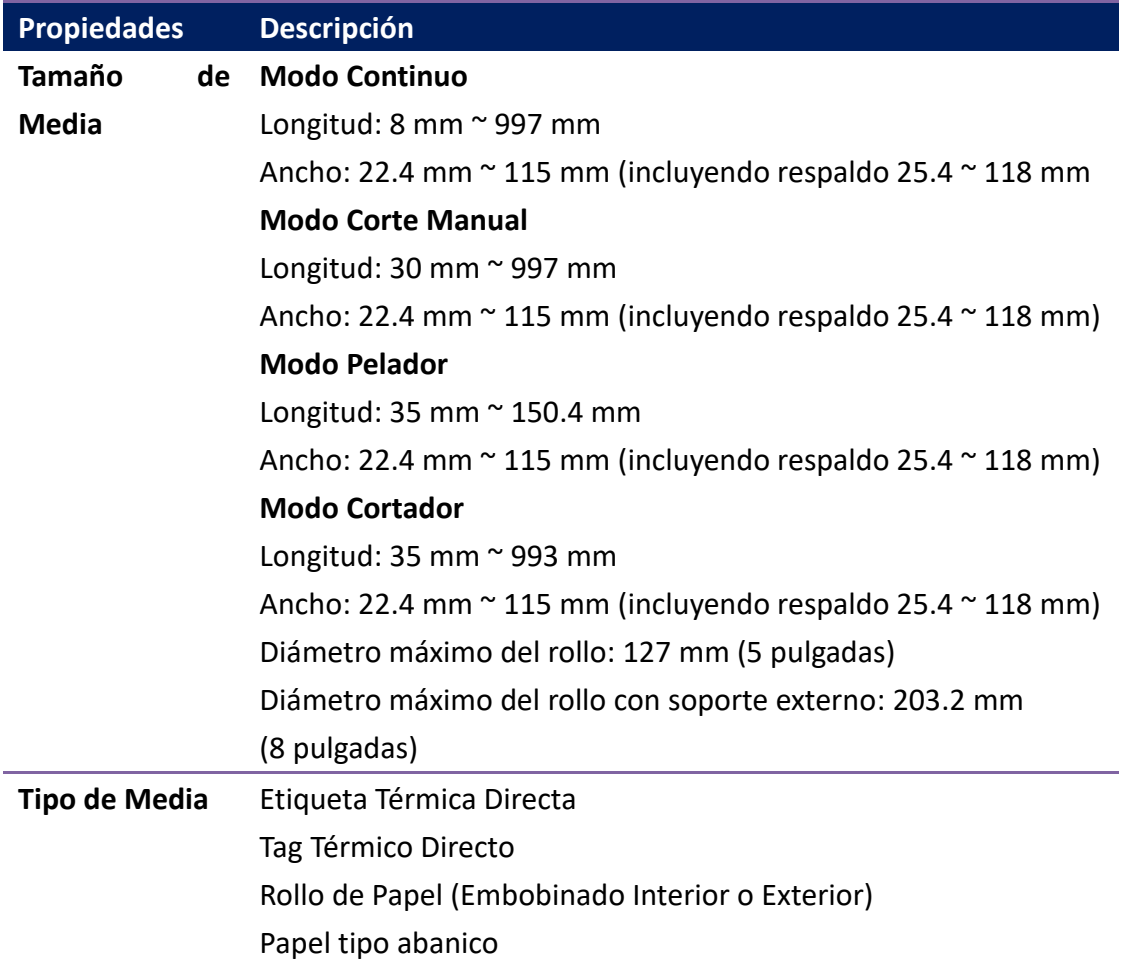

## **6.3 Especificación de Fuentes,**

# **Códigos de Barras y Gráficas**

La especificación de fuentes, códigos de barras depende de la emulación de la impresora. Las emulaciones PPLA, PPLB y PPLZ son lenguajes de programación a través de los cuales el host (computadora) se puede comunicar con su impresora.

#### **Lenguaje de Programación de Impresora PPLA**

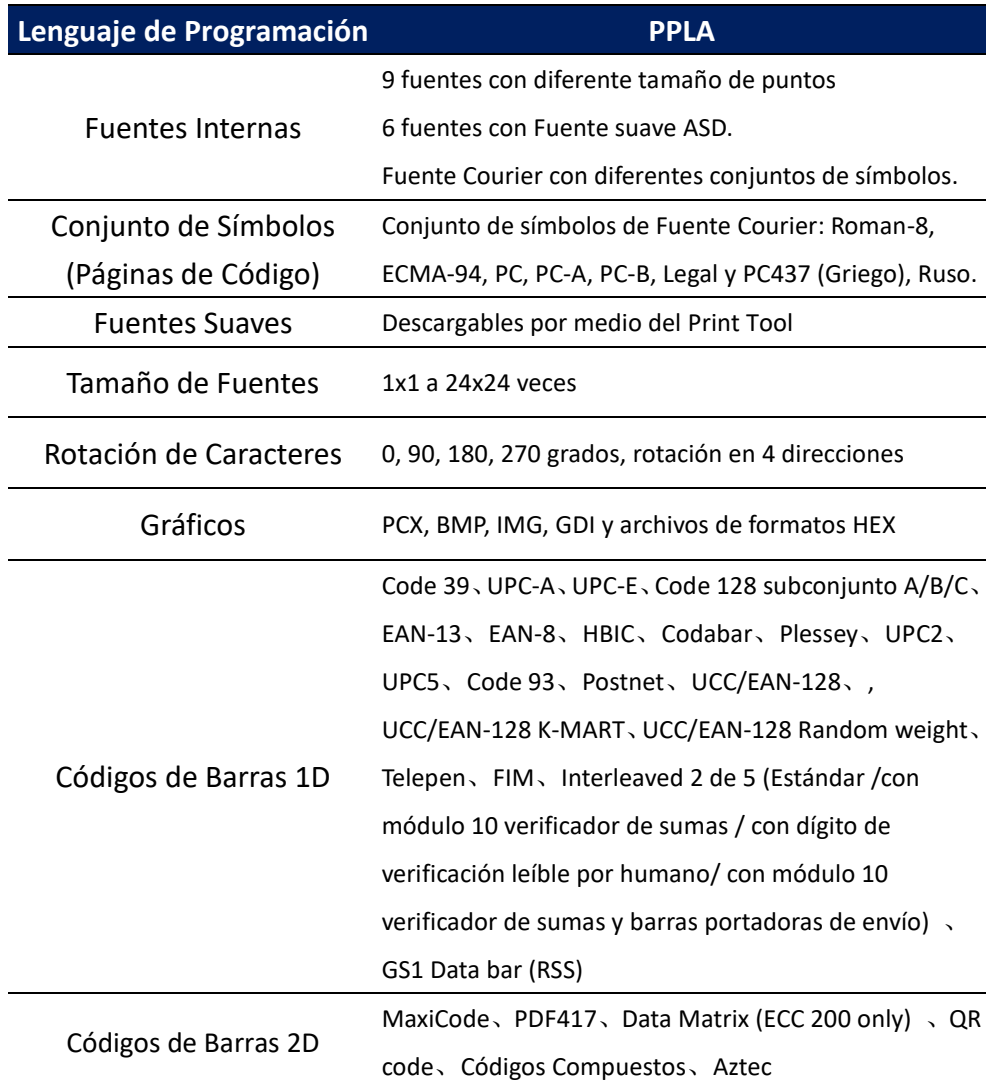

### **Lenguaje de Programación de Impresora PPLB**

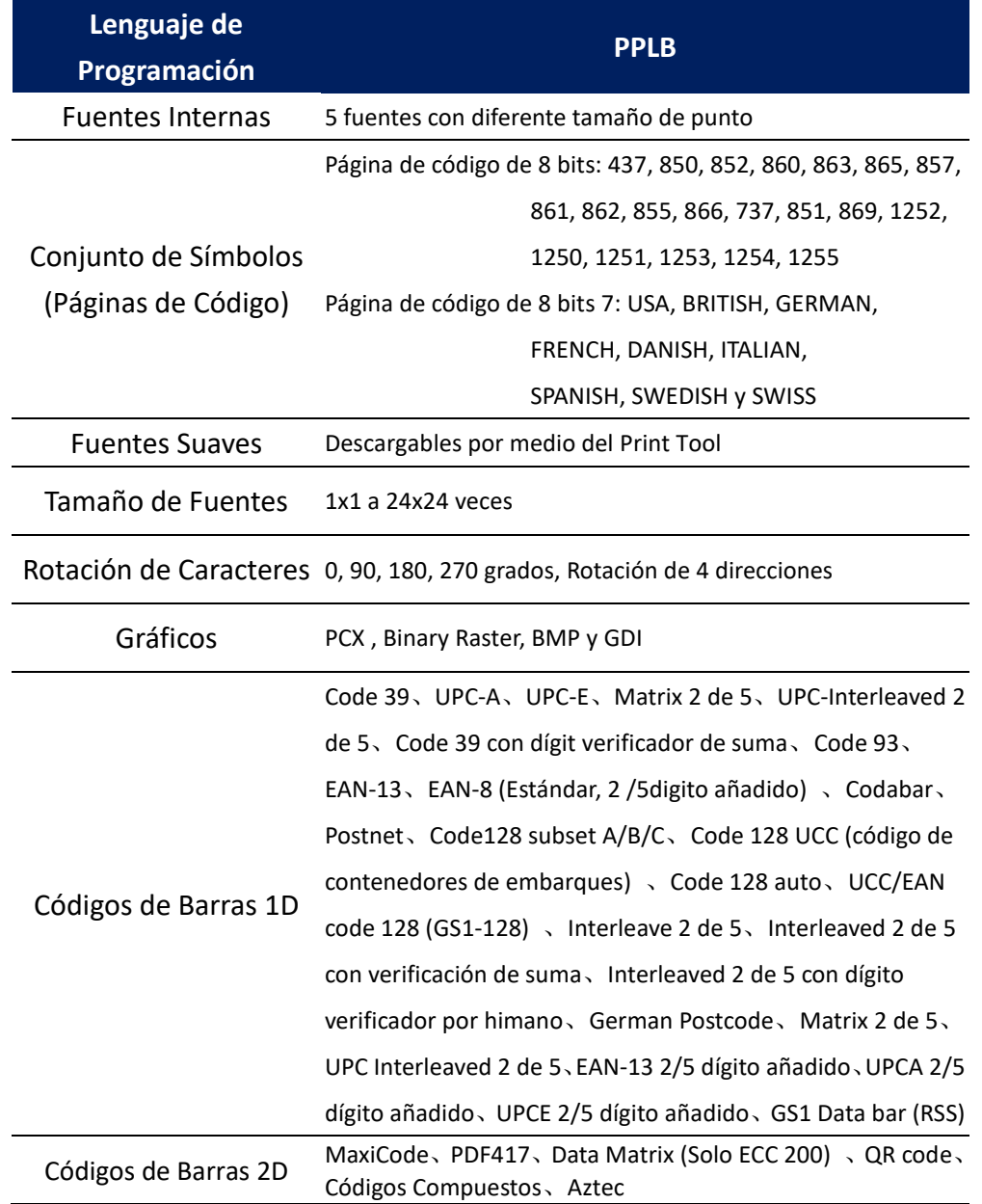

### **Lenguaje de Programación de Impresora PPLZ**

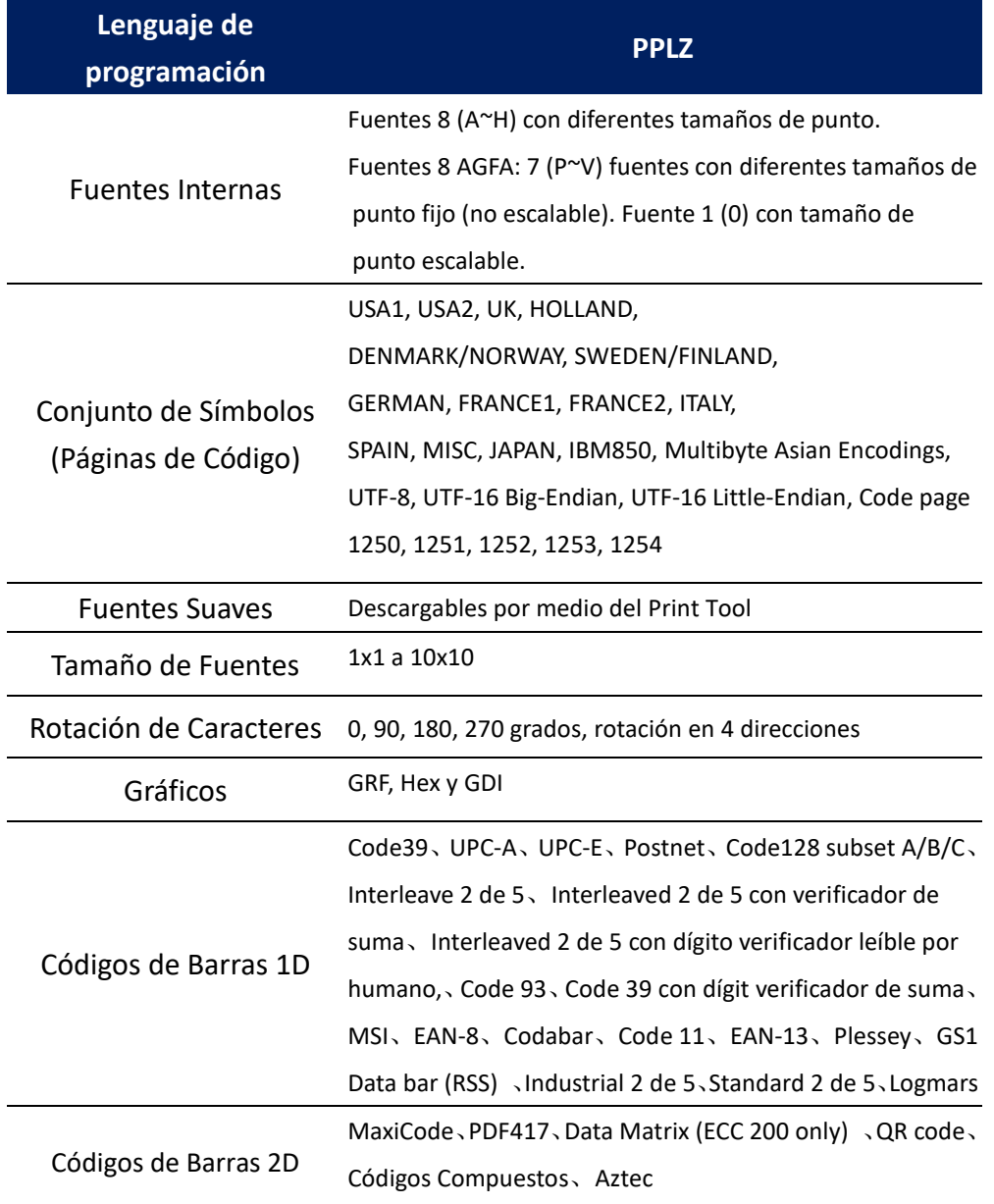

# **6.4 LAN Inalámbrica (Opcional)**

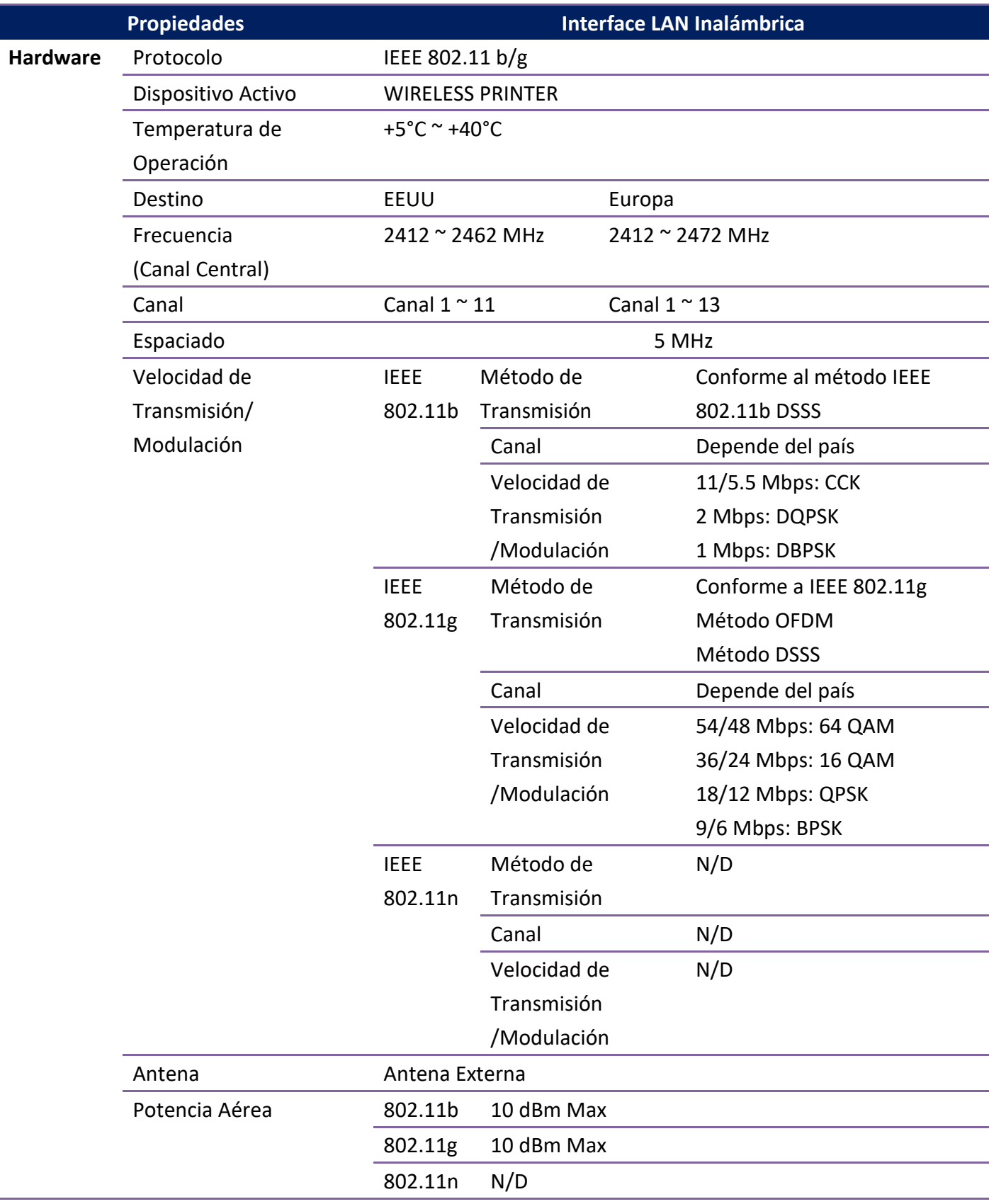

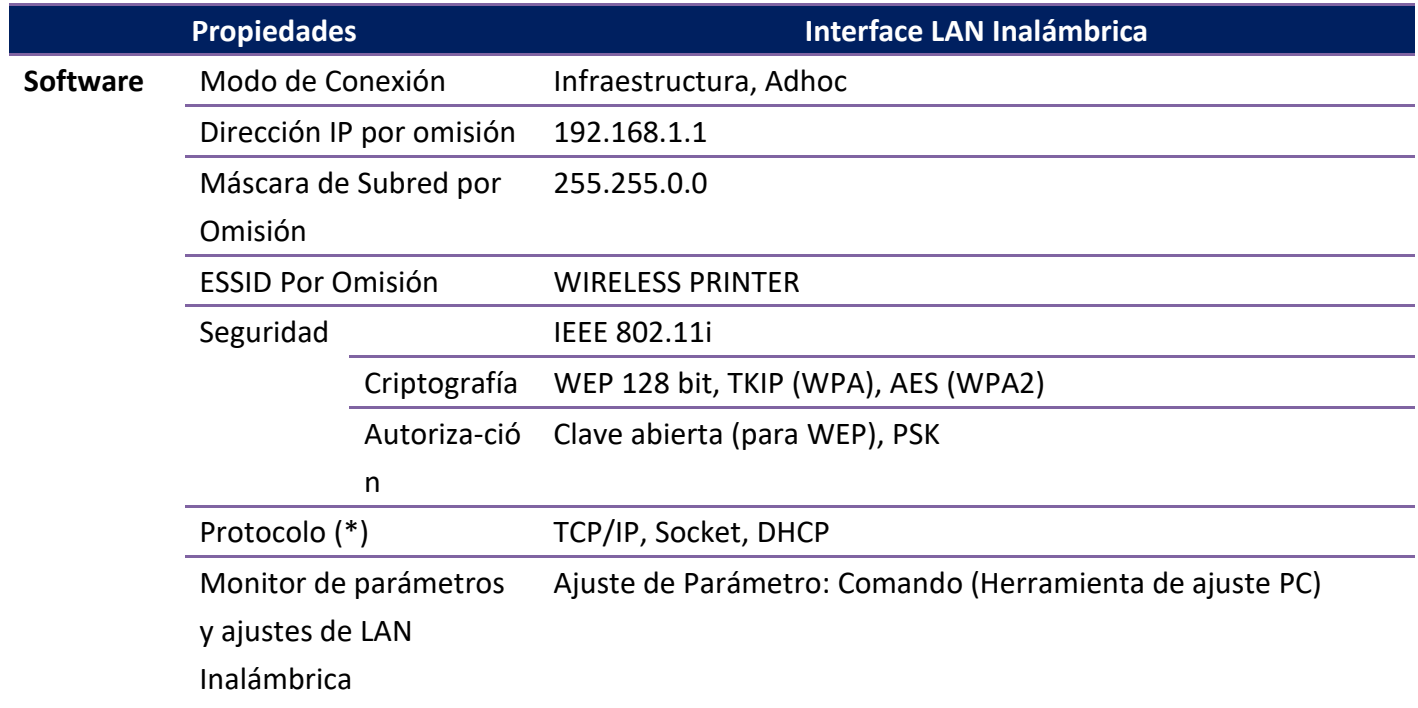

# **6.5 Bluetooth (Opcional)**

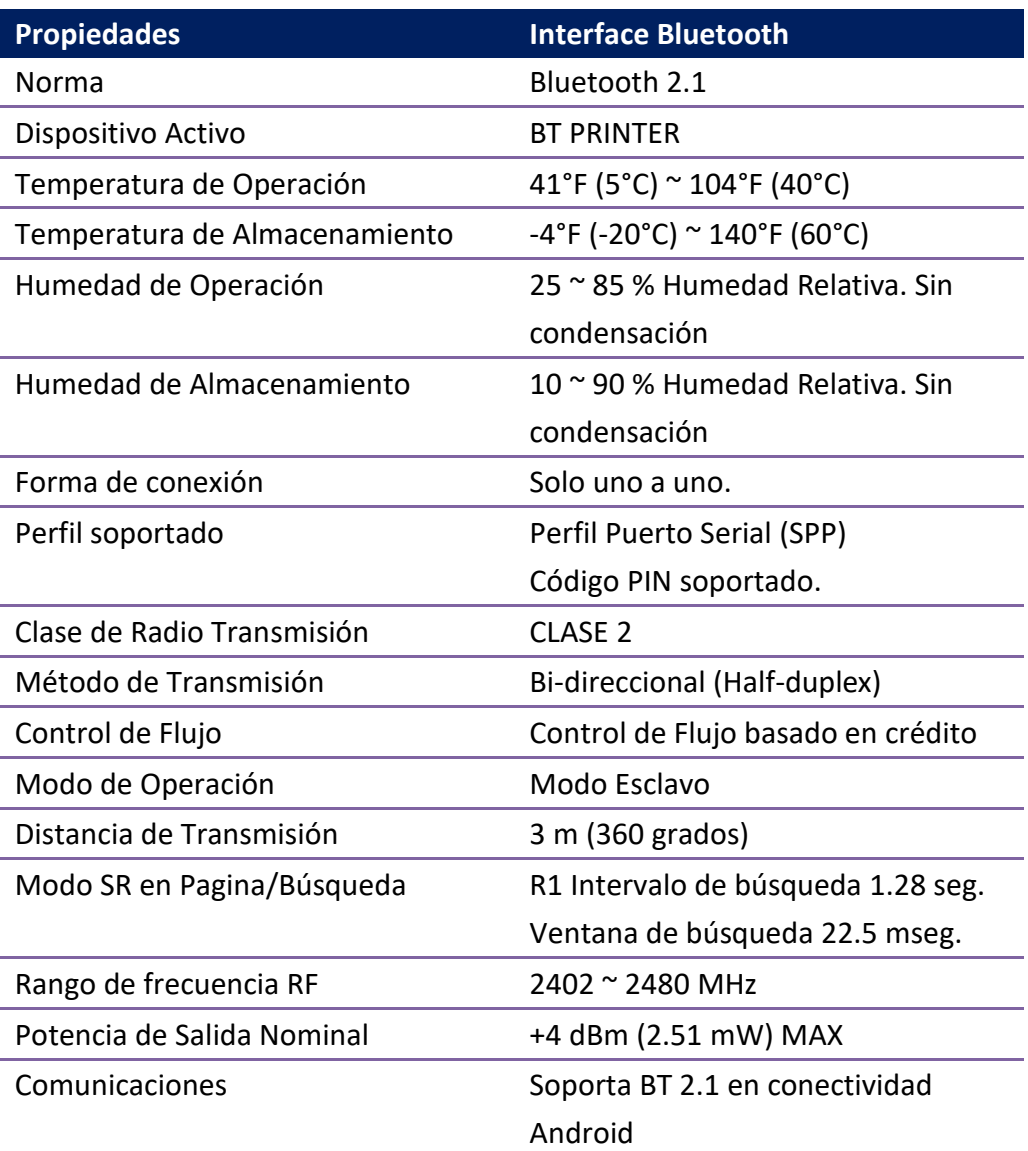

## **6.6 Ethernet**

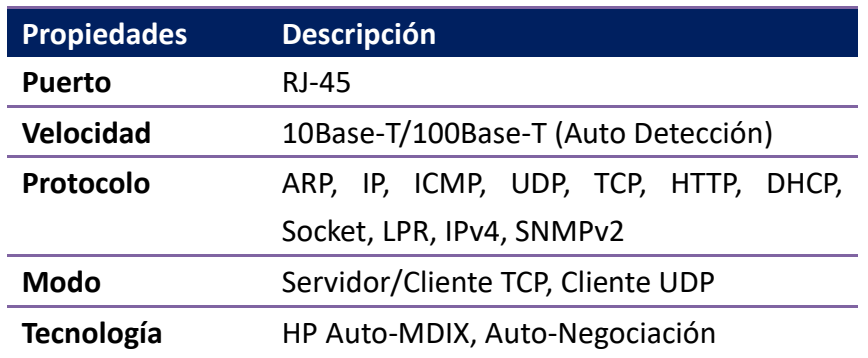

## **6.7 Ambiente Eléctrico y de operación**

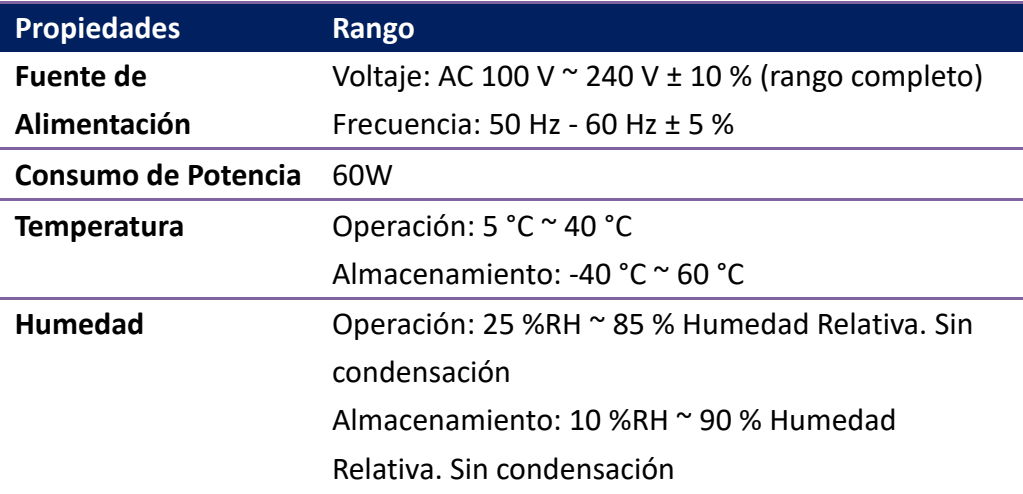

## **6.8 Dimensiones Físicas**

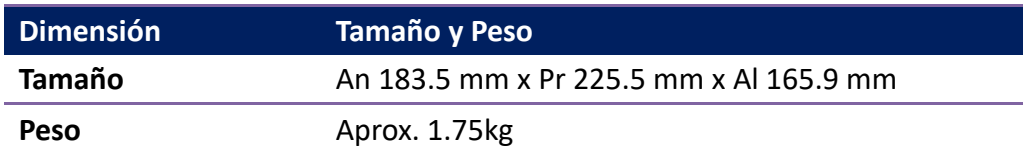

## **6.9 Interfaces**

Esta sección le ofrece información acerca de los puertos de entrada y salida de la impresora.

### **6.9.1 USB**

Cuenta con dos conectores USB comunes. Habitualmente el topo B se emplea para equipos host (computadoras) y concentradores; el tipo B se usa en dispositivos y concentradores. Las figuras siguientes muestran su cableado (pinouts).

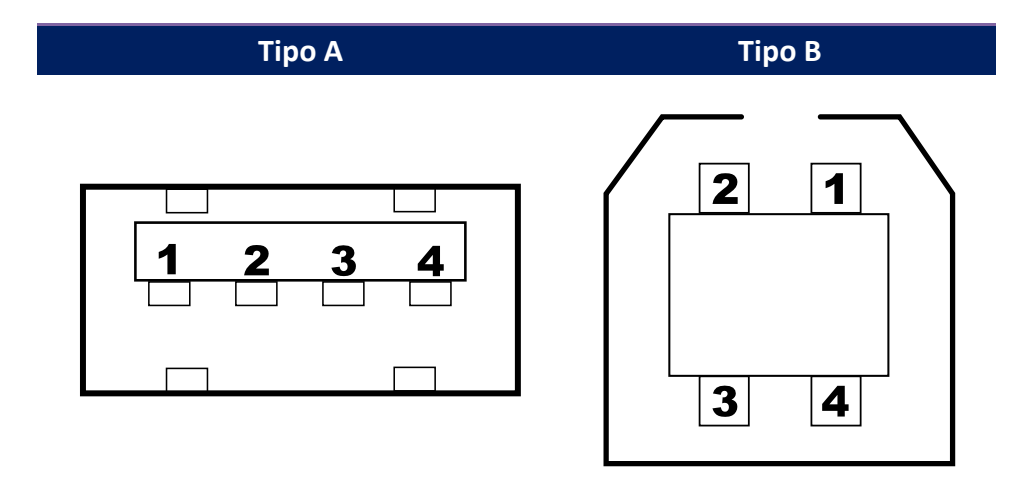

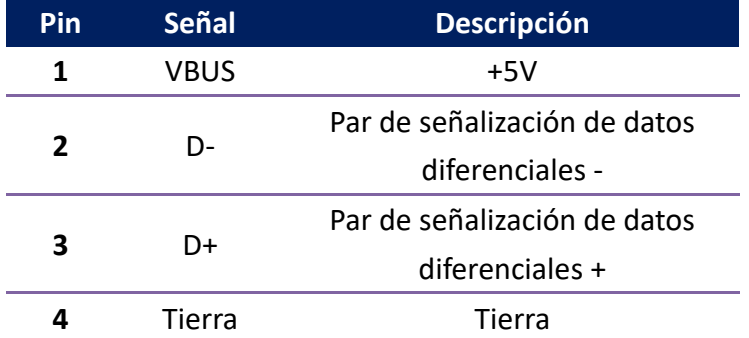

### **6.9.2 Ethernet**

El Ethernet emplea cables RJ-45, los cuales tienen configuración 8P8C (8-Posiciones 8-Contactos). La siguiente figura muestra su cableado.

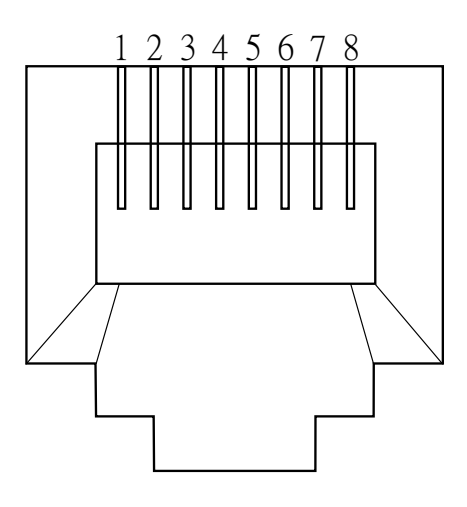

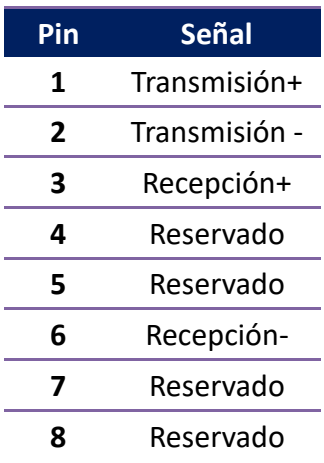

### **6.9.3 RS-232C**

El puerto RS-232C en la impresora es tipo DB9 hembra. Transmite los datos bit por bit en modo asíncrono inicio-parada. La figura siguiente muestra su cableado (pin-out).

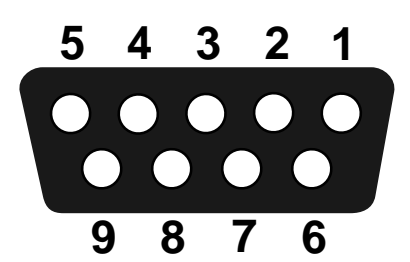

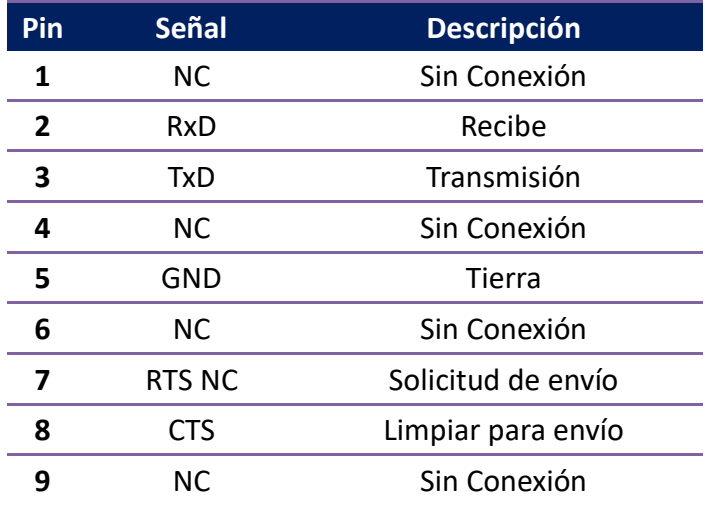

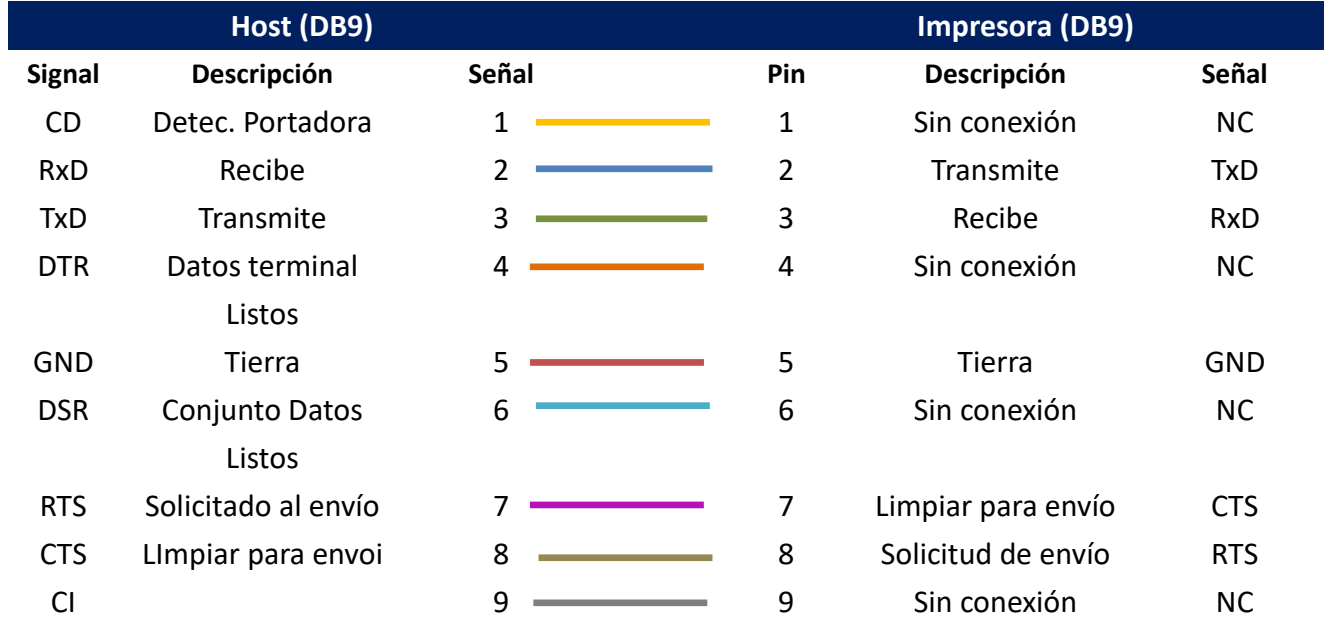